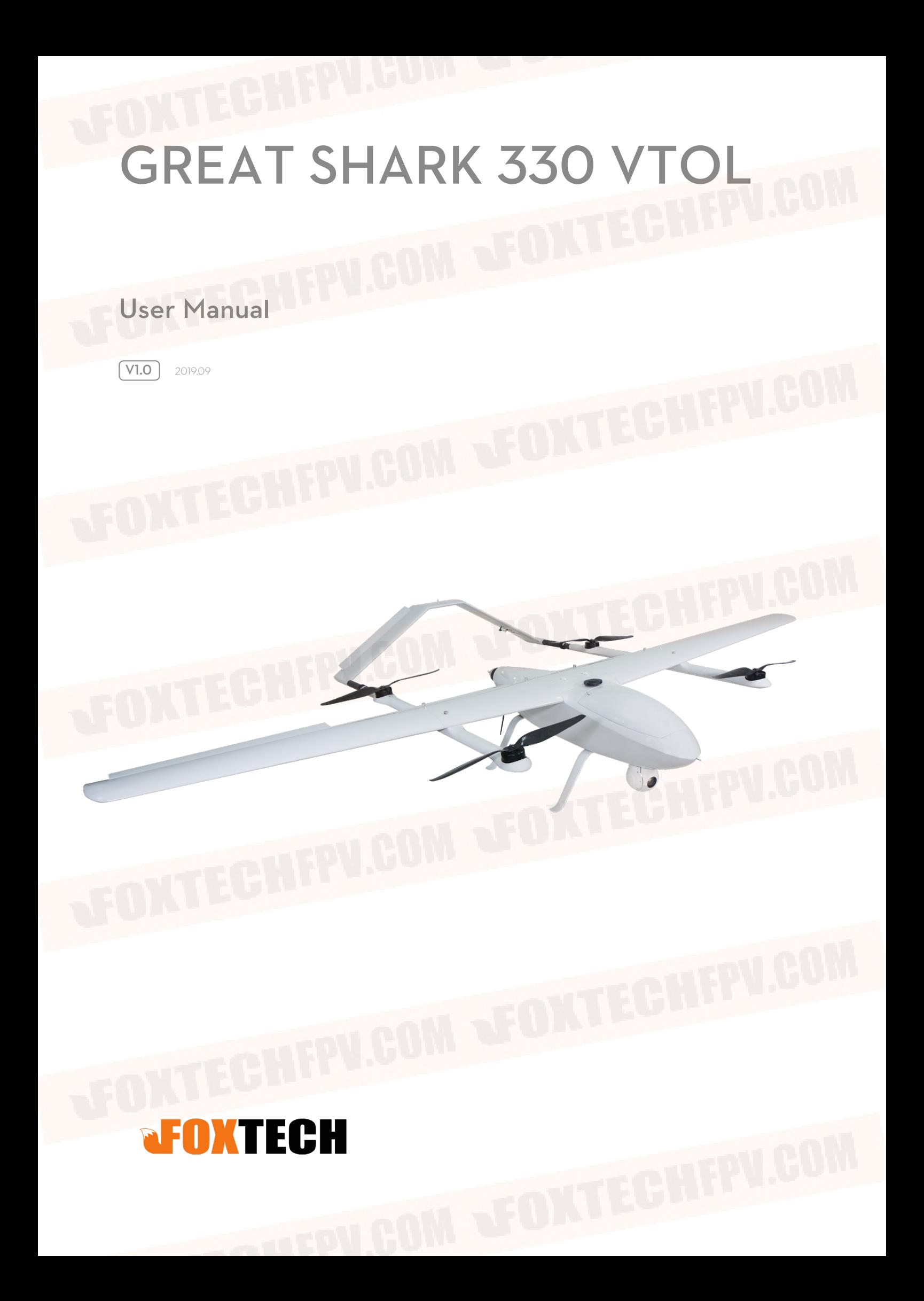

# **Contents**

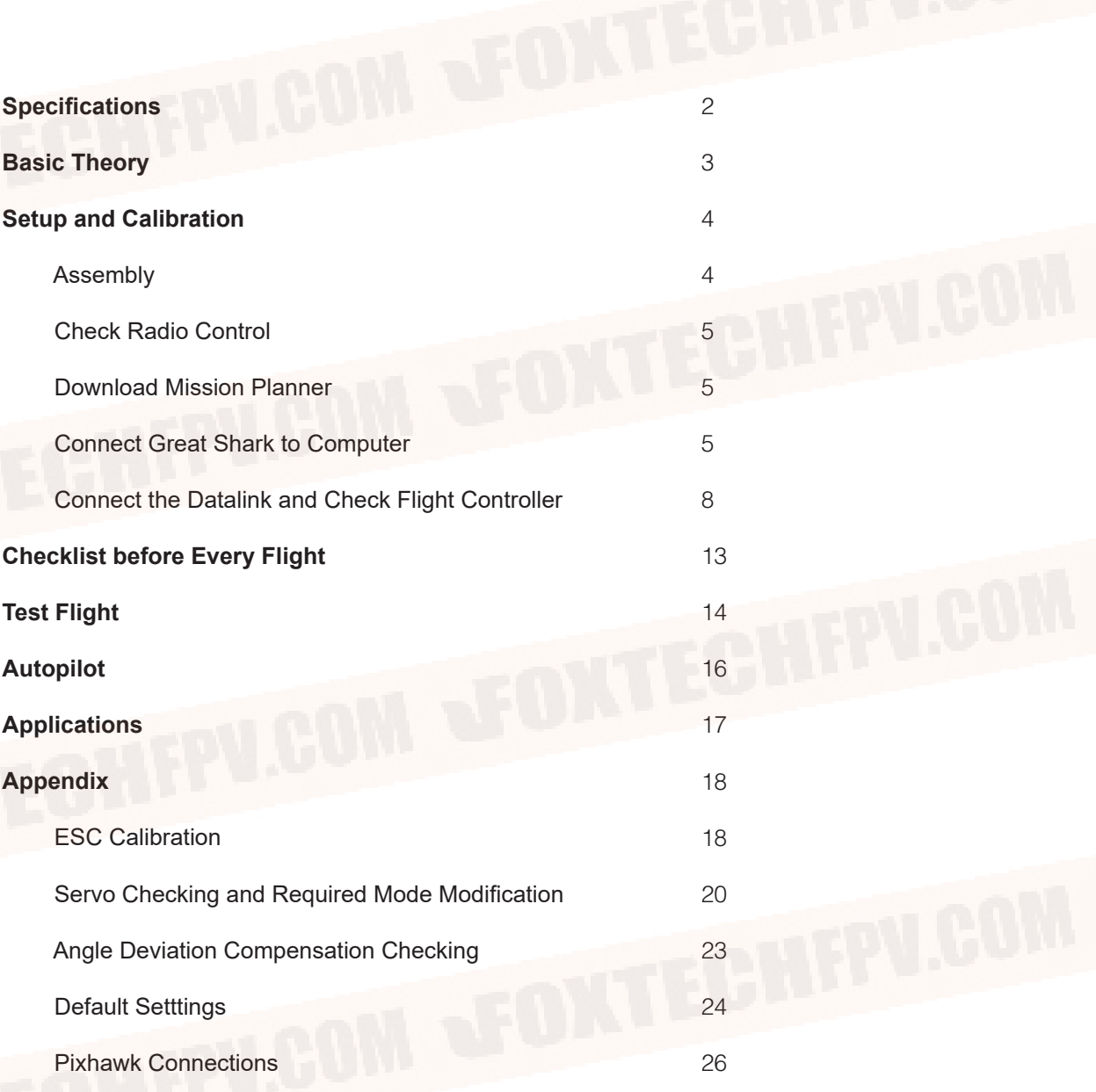

# <span id="page-2-0"></span>**Specifications**

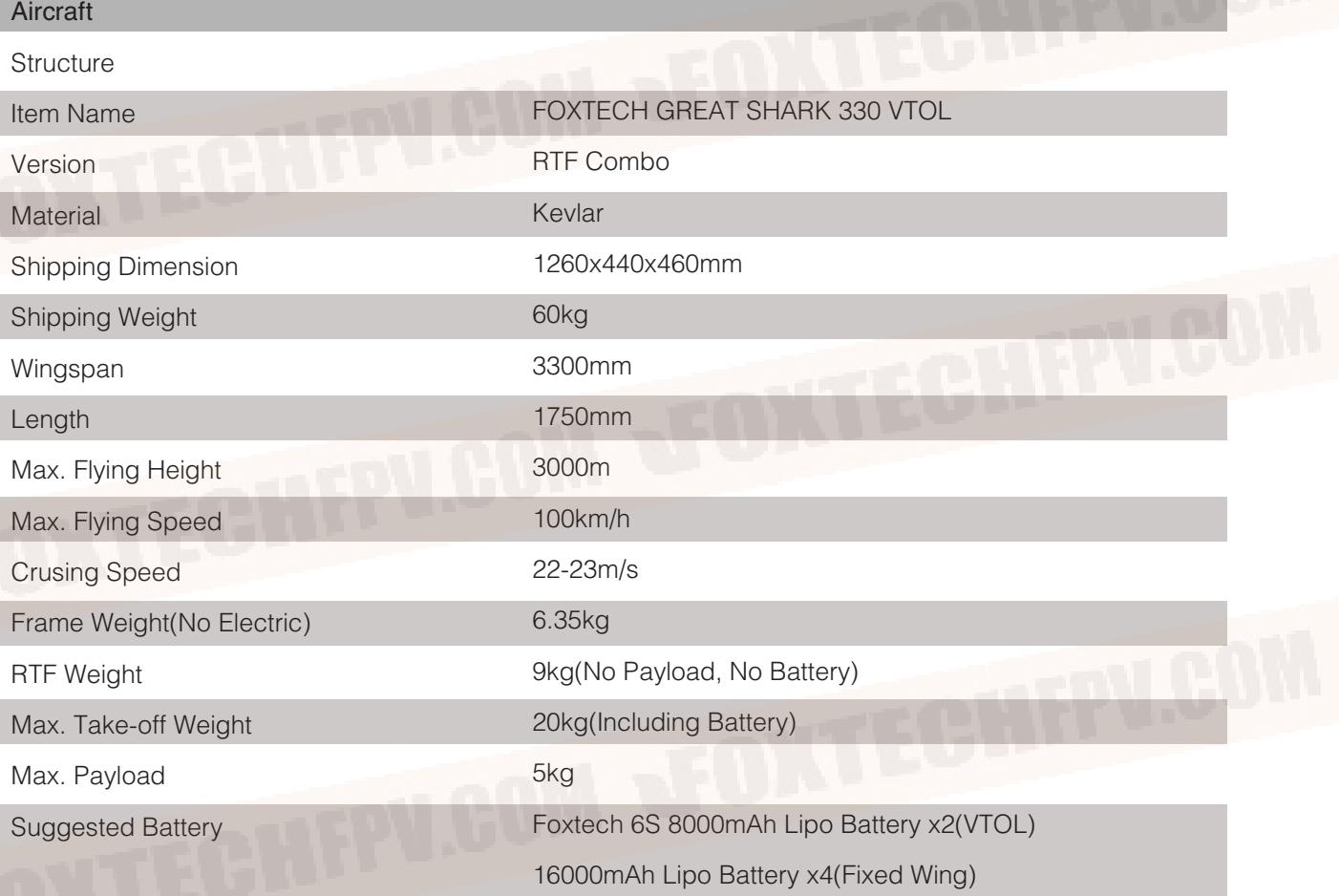

### Optional

-SEEKER-20 20X Optical Zoom Camera with 3-Axis Gimbal -FOXTECH 3DM V2 Oblique Camera for Mapping and Survey

# <span id="page-3-0"></span>**Basic Theory**

Great SHARK 330 VTOL has a 3.3 meter wingspan, and features a highly advanced aerodynamic design. The fuselage of Great SHARK 330 is made of Kevlar material which is very light and durable.

Although the Great Shark is so big, it adopts quick-detach design which makes the plane easy to assembly and disassemble, and easy to transport. The fuselage also has big inner space for flight controller, batteries or other equipments, like oblique camera etc.

The Great Shark 330 VTOL can fly longer and load more payload. It can load around 5kg payload and fly up to 2.5 hours. The frame of Great SHARK is 6kg, and max take-off weight is about 20kg, the cruising speed of the Great SHARK is 26m/s. The Great Shark 330 VTOL can take off and land vertically in a very small area.

In this Great SHARK VTOL plane we suggest to use two 6S 10000mAh Lipo battery for VTOL mode, and four 6S 12500mAh Li-ion battery for Fixedwing mode. The Great Shark 330 VTOL can be used to do a lot of things like long range inspection, 3D modeling,oblique mapping and ground survey etc.

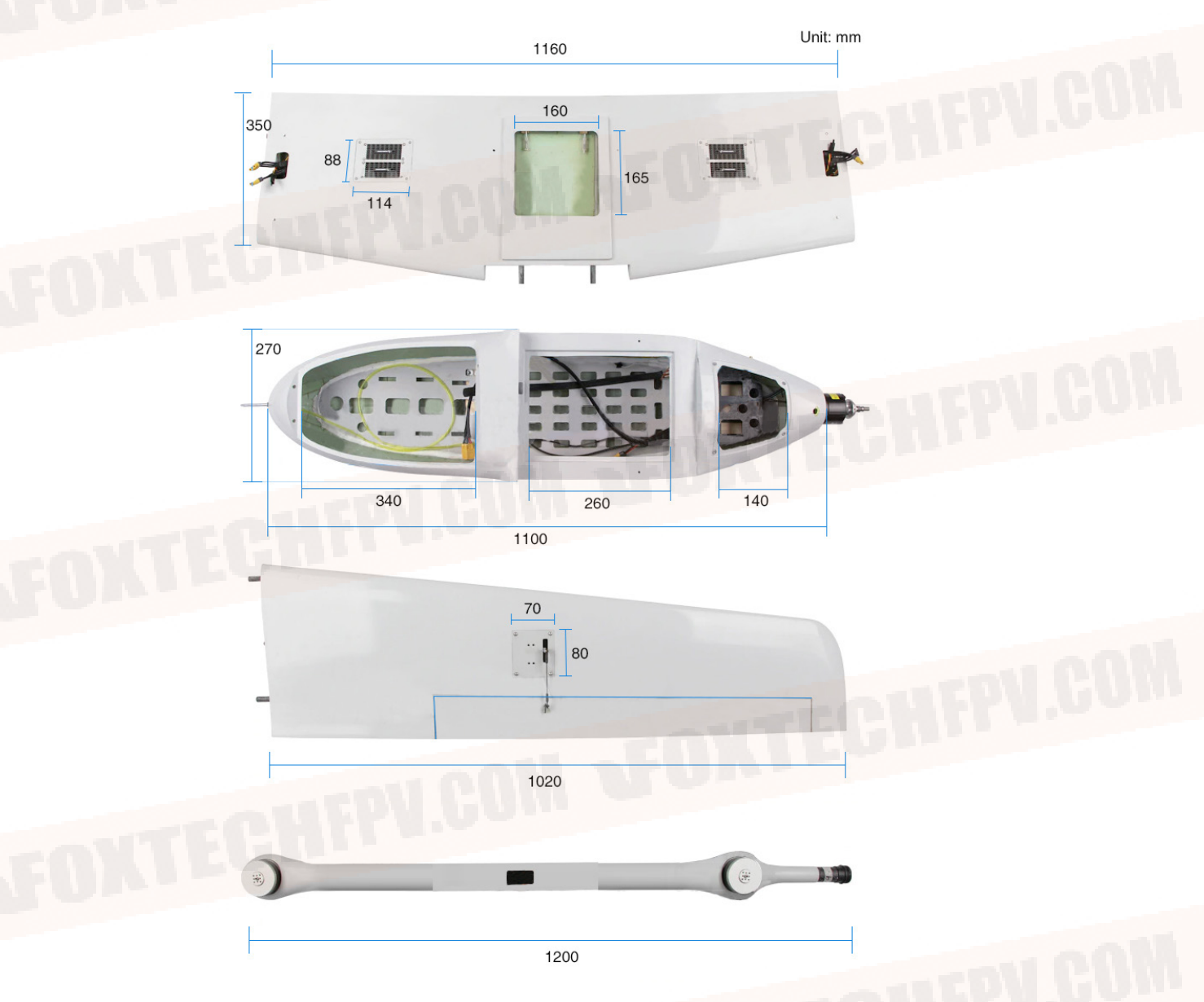

# <span id="page-4-0"></span>**Setup and Calibration**

## Assembly

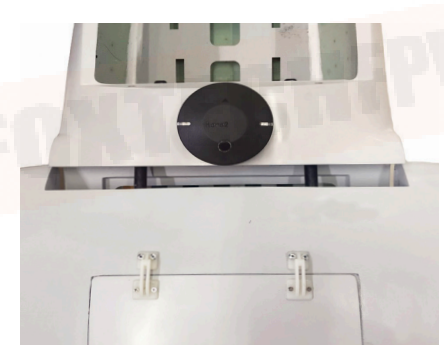

Great Shark body.

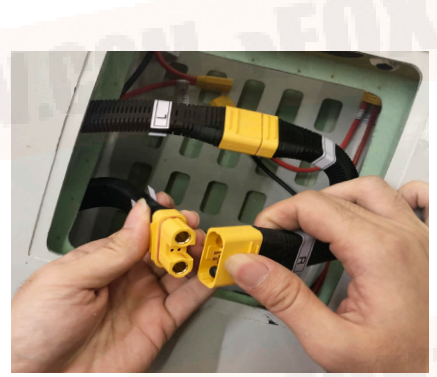

1.Fix the center part of the wing on the 2.Connect the Main Cable.(including ESC 3.Insert the carbon fiber tube in the body, signal cable, ESC power cable, servo connect signal cable and then fix aileron. singnal cable)

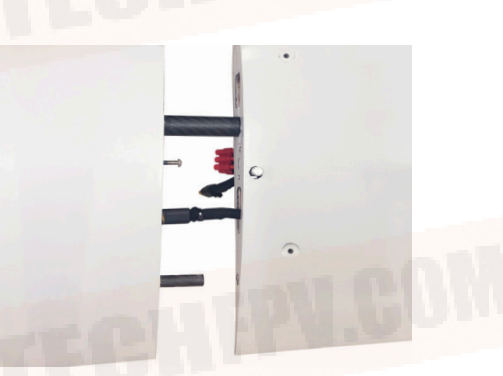

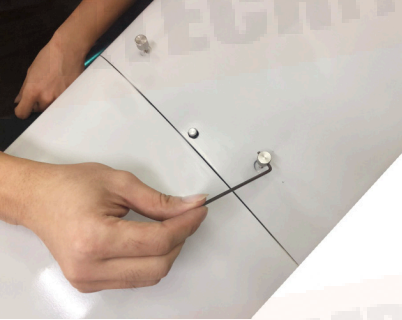

4.Tighten the screws for the main body and

5.Connect the cables in the arm and then fix the arm.

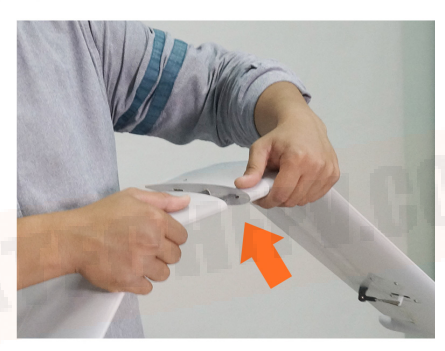

6.Assemble the tail.

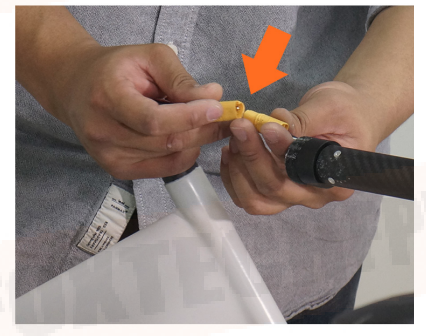

7.Connect the servo cable.

aileron.

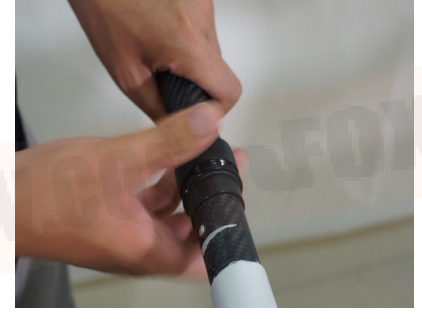

8.Fix the tail part on the arm.

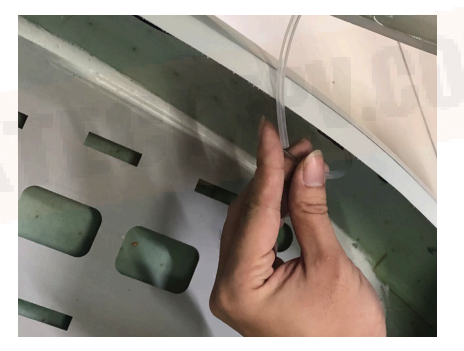

9.Connect the air speedometer tube.

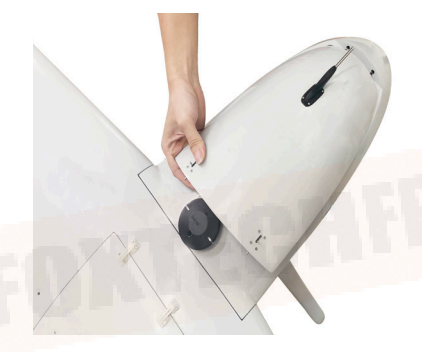

10.Mount the cover.

### <span id="page-5-0"></span>Check Radio Control

1.Check transmitter mode(left hand throttle or right hand throttle). 2.Check channels on the transmitter.

### Download Mission Planner

Download the latest Mission planner online or copy it from the SD card. Download link: <http://firmware.ardupilot.org/Tools/MissionPlanner/>

### Connect Great Shark to Computer

1. Connect DA16S transmitter and computer with bluetooth.

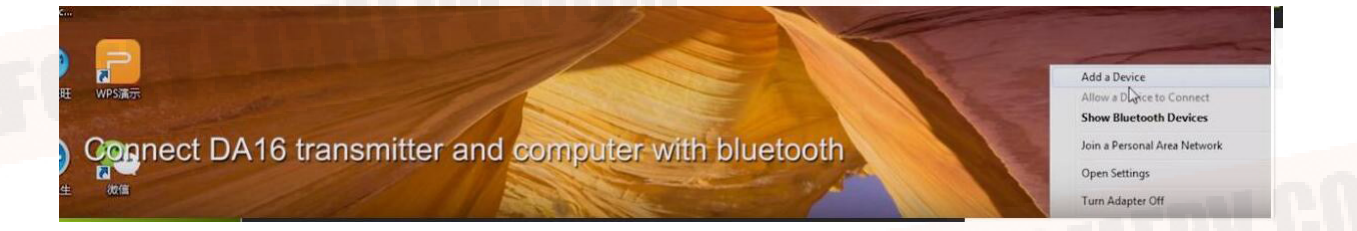

2. Find the corresponding device and enter password.

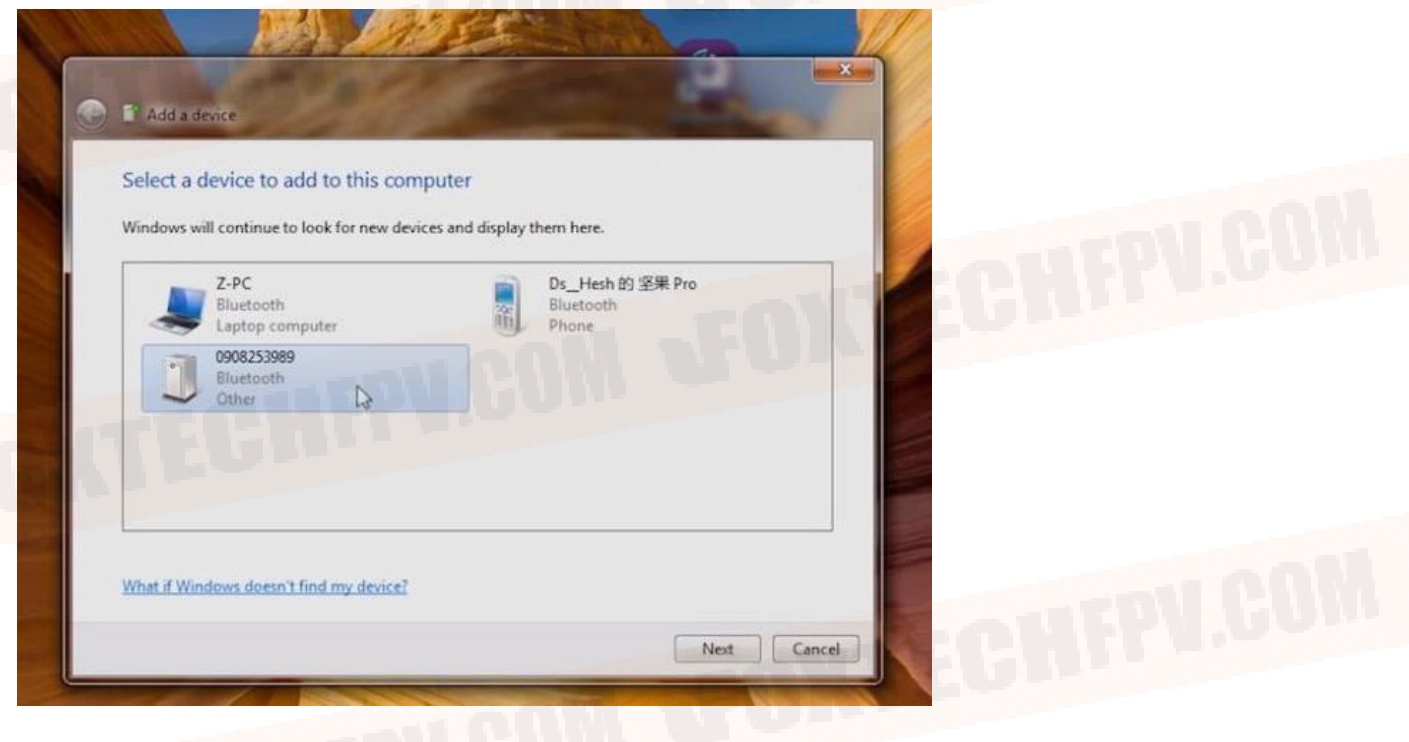

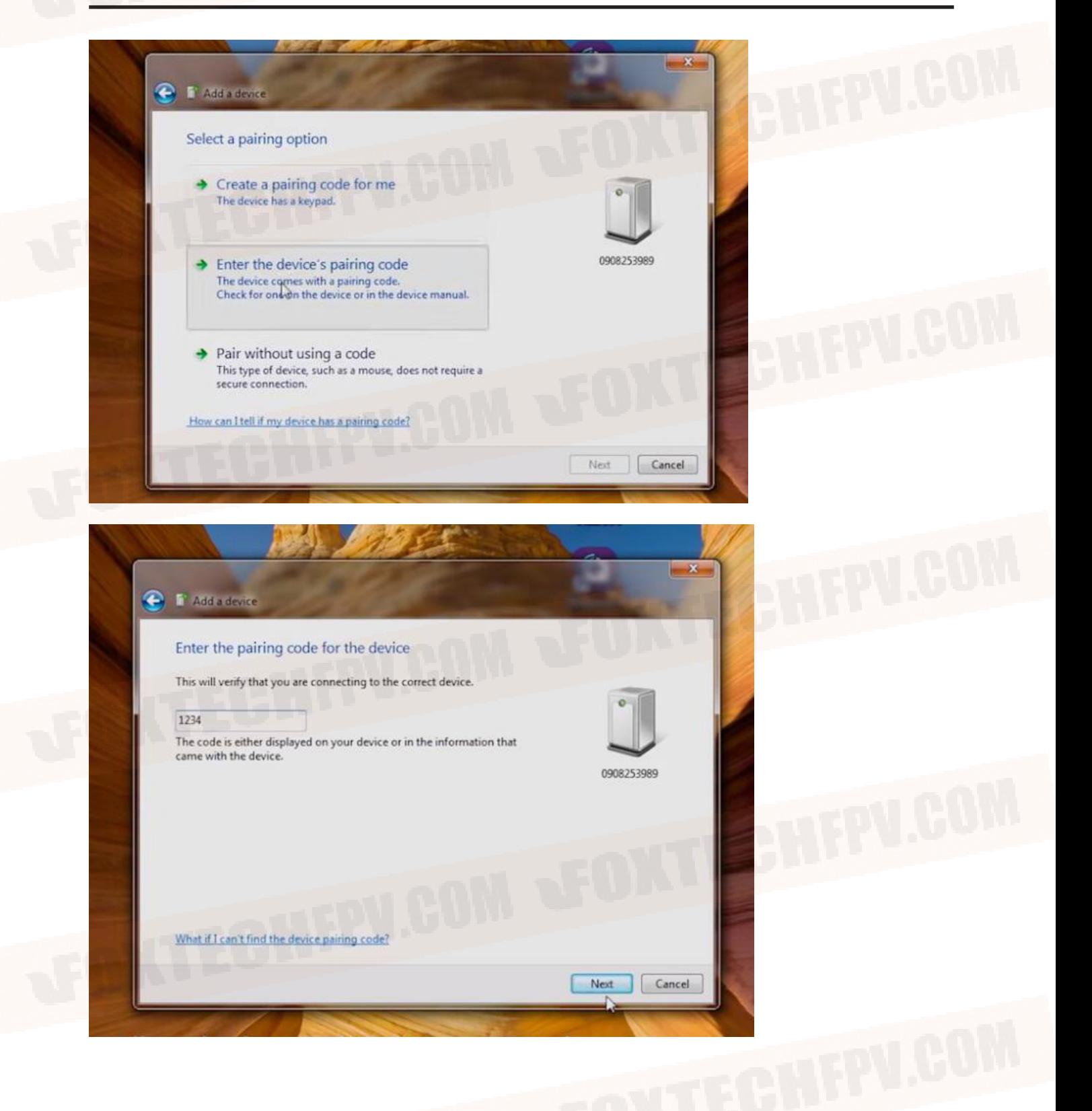

3. Enter the "Device Manager" interface and find its COM.

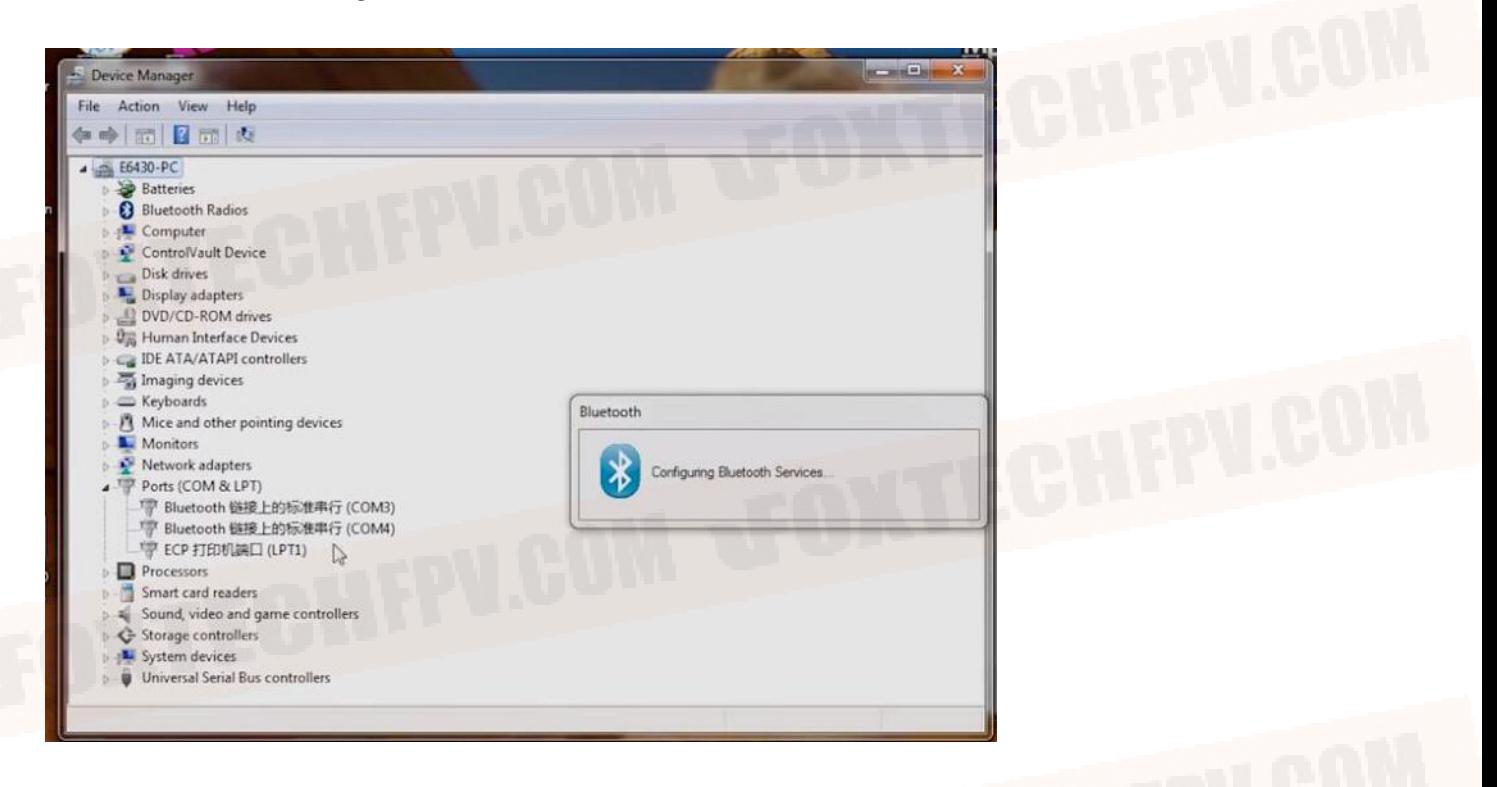

4. Select correct Com port, and click CONNECT.

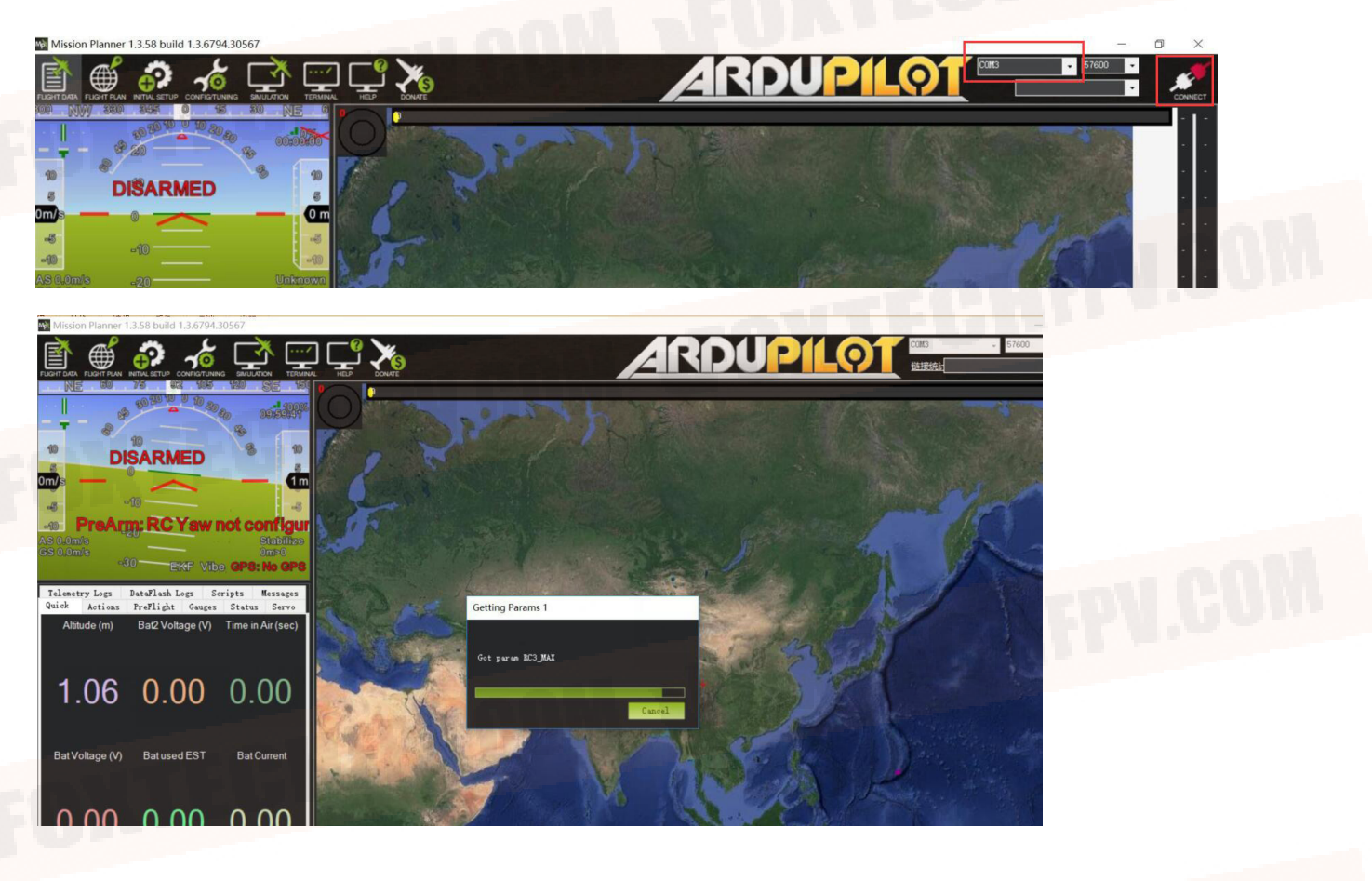

<span id="page-8-0"></span>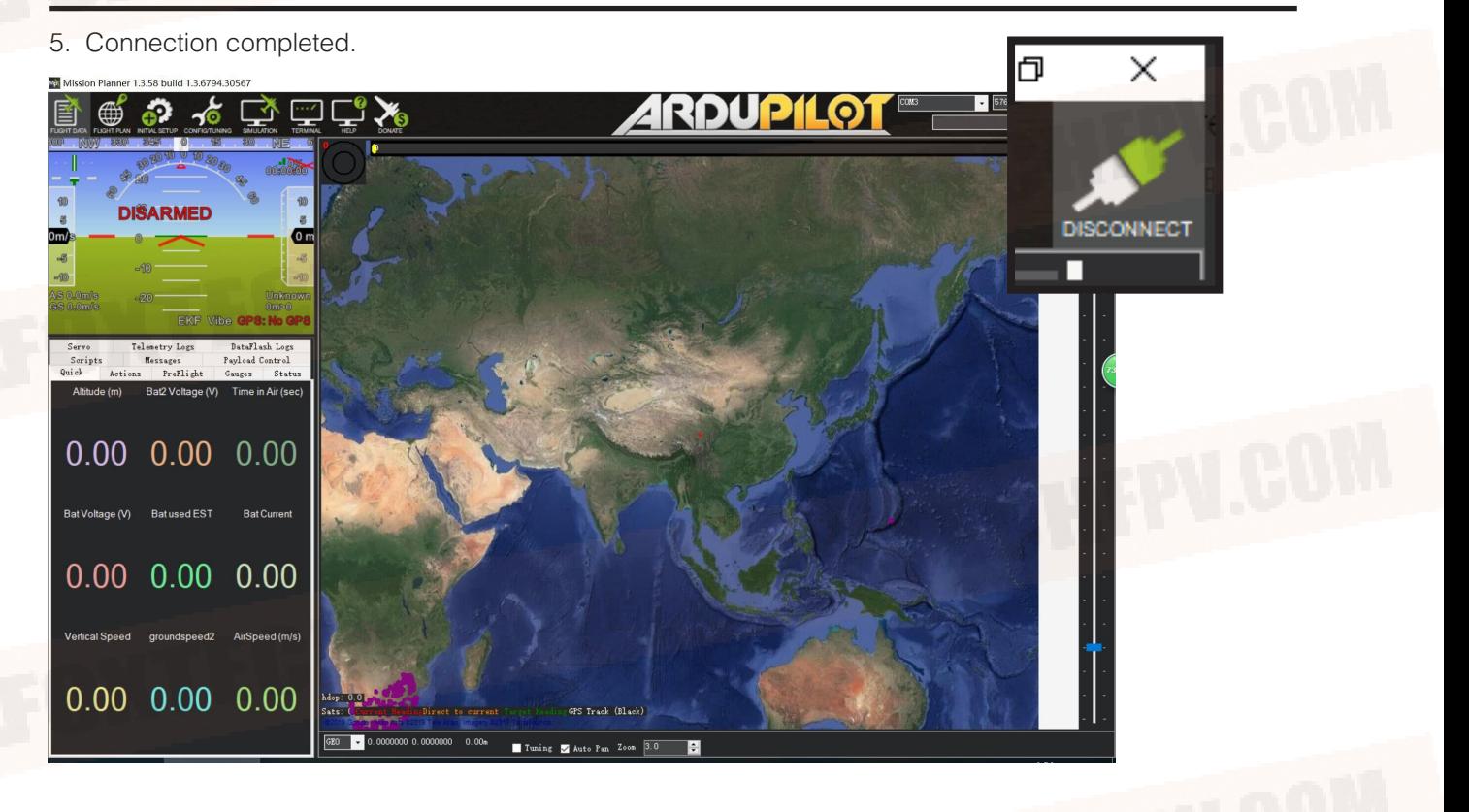

### Connect the Datalink and Check Flight Controller

#### **1.Calibrate the Accelerometer**

Although the accelerometer was calibrated already for the PNP version before shipping, please calibrate it again since it might be affected in the transportation.

Under Initial Setup, select Accel Calibration from the left-side menu. Mission Planner will prompt you to place the vehicle each calibration position. Press any key to indicate that the autopilot is in position and then proceed to the next orientation.

The calibration positions are: level, on right side, left side, nose down, nose up and on its back.

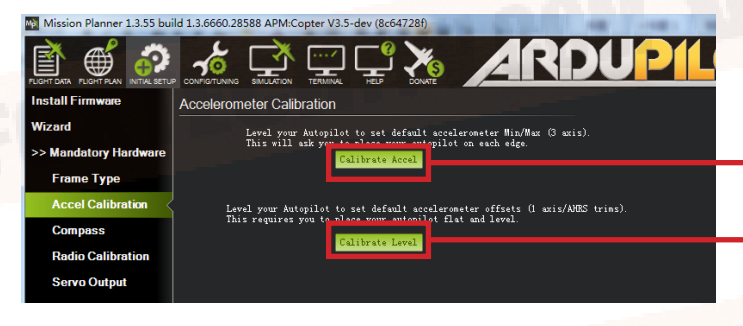

Click this button to begin accelerometer calibration.

This accelerometer trim can be used to level the HUD horizon.

1.It is important that the vehicle is kept still immediately after pressing the key for each step. 2.The level position is the most important to get right as this will be the attitude that your controller considers level while flying.

### **2. Compass Calibration**

Baby Shark VTOL uses high sensitivity compass and it has to be re-calibrated when fly in a new place.

Enter the compass setting page and click"start" , hold the plane and rotate it in order to hit all directions on a sphere to calibrate the compass, when it's done, a new offset would be given to the flight controller, and a reboot is necessary.

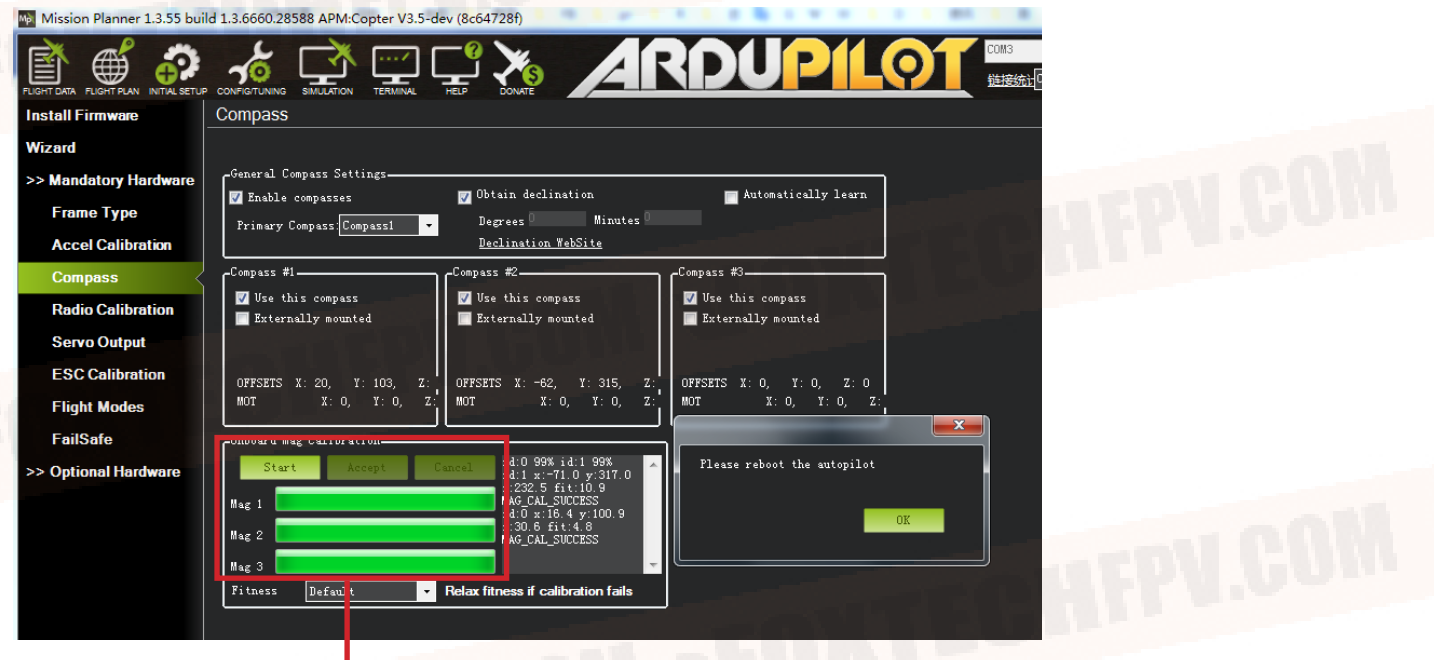

Onboard calibration produces better results.

### **3. Radio Control Calibration**

Calibrating each of the transmitter controls/channels is a straightforward process - simply move each of the enabled sticks/switches through their full range and record the maximum and minimum positions.

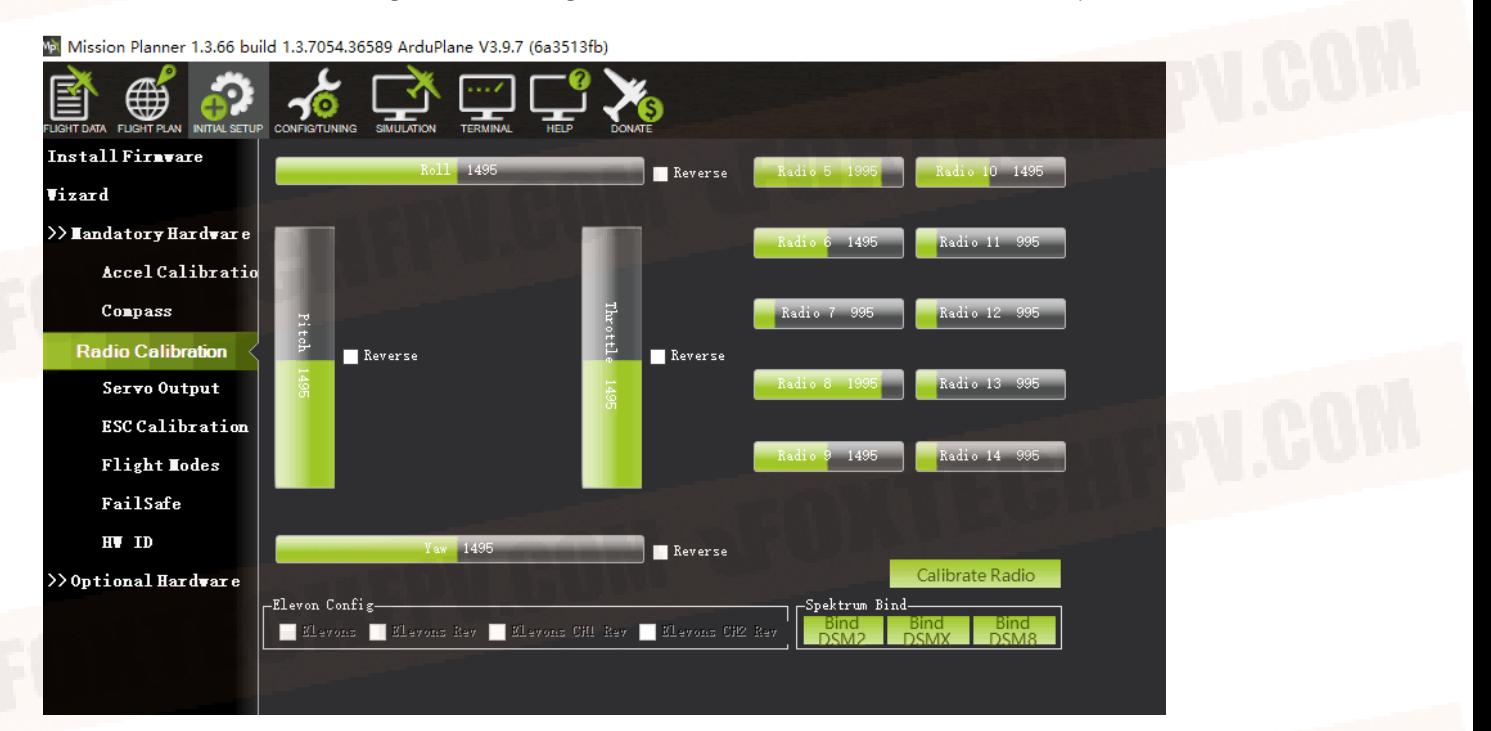

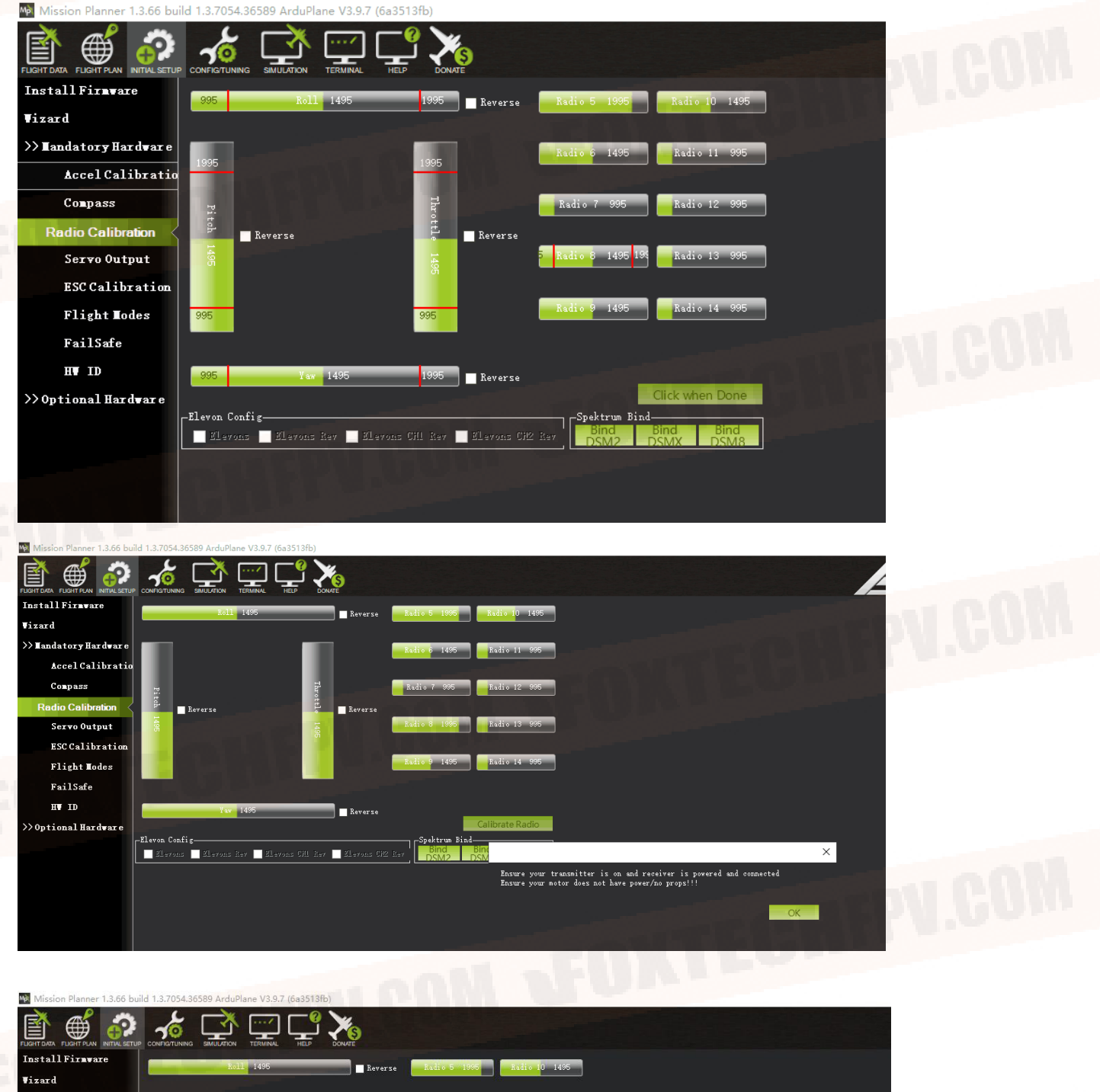

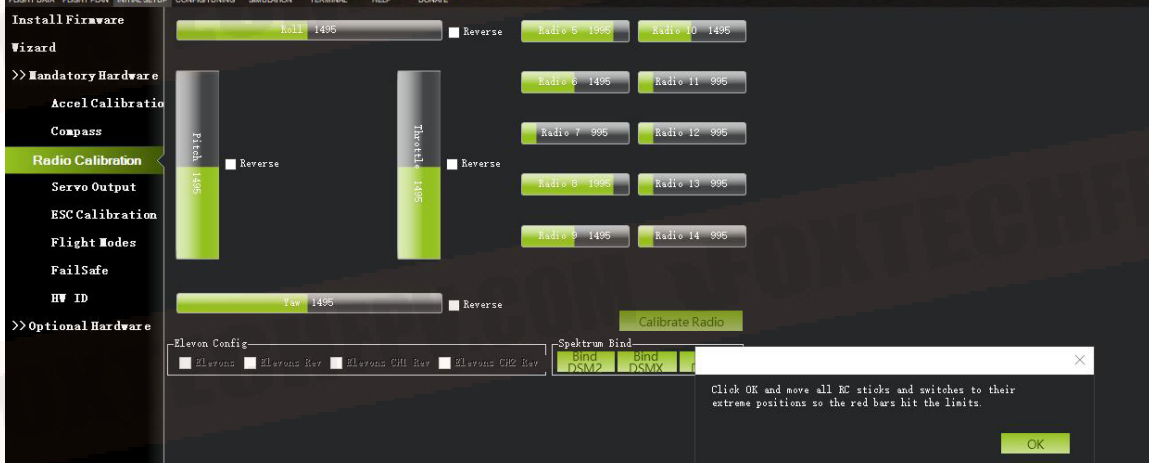

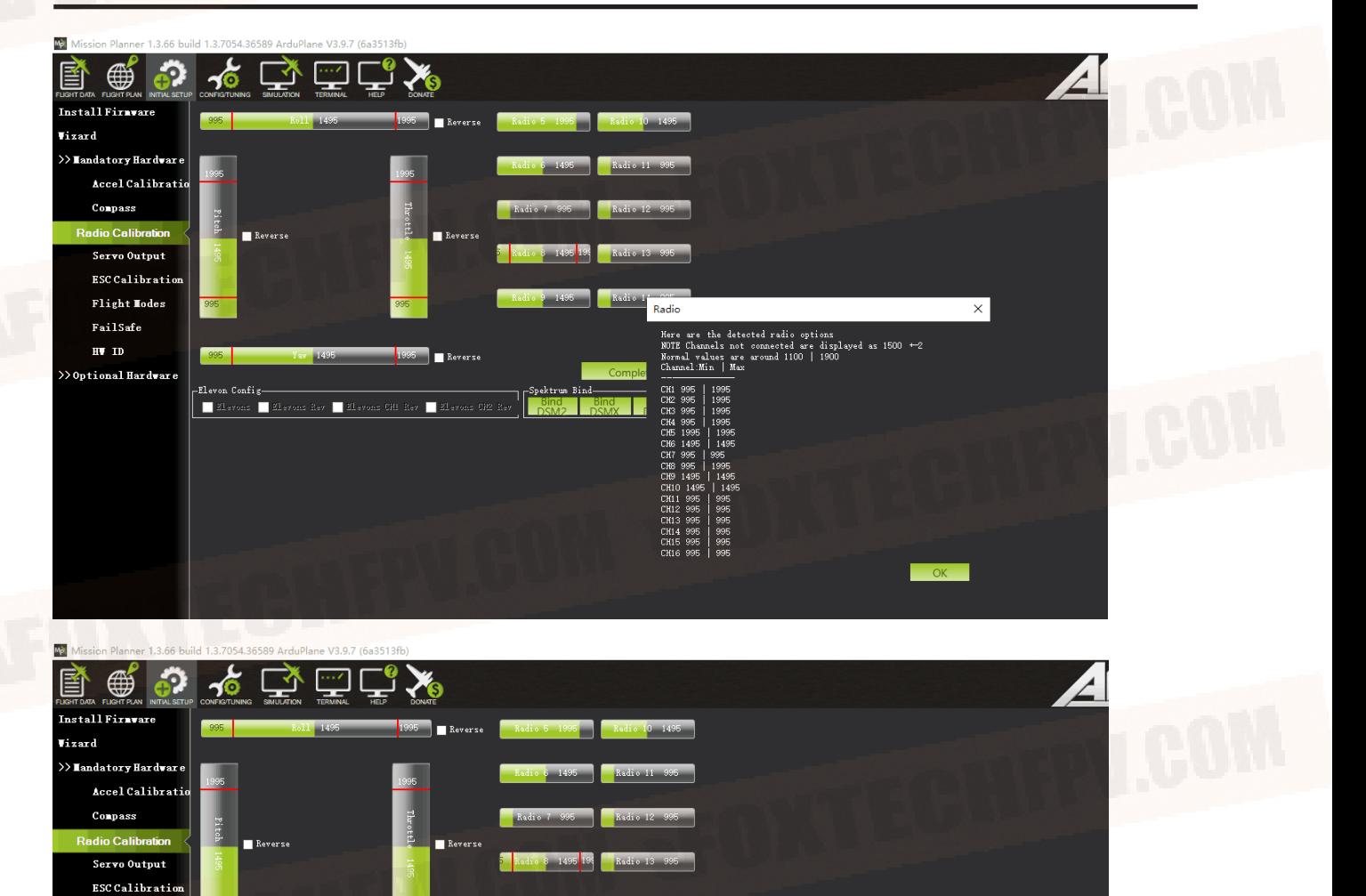

Ensure all your sticks are centered and throttle is down, and click ok to continue

**4. Check Flight Modes. (Cruise, QHover, QLoiter, Loiter, Auto, RTL)**

 $\blacksquare$  Reverse

п

-Spektrum<br>|-

Flight Hodes FailSafe  $H$  ID

>> Optional Hardware

 $E = 21$ evons

 $H$  Ellev

п

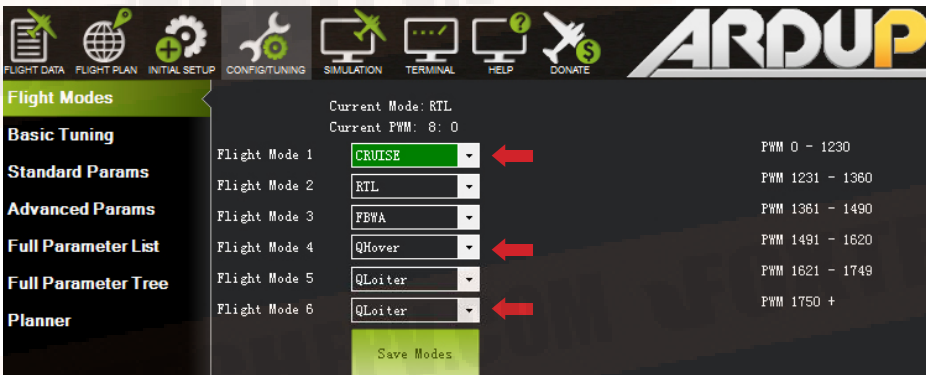

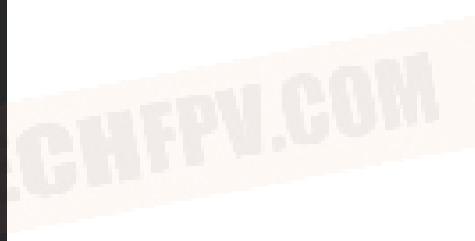

 $\times$ 

#### **5. Calibrate the Airspeed Sensor**

It is critical that you calibrate airspeed meter to ensure that it is working correctly, and ensure that it is correctly zeroed.

After you start up APM on your aircraft you should wait at least 1 minute for your electronics to warm up, preferably longer, and then do a pre-flight calibration of your airspeed sensor. Your ground station software should have a menu for doing this, usually called "Preflight Calibration". You need to loosely cover your airspeed sensor to stop wind from affecting the result, then press the button. The calibration will take a couple of seconds.

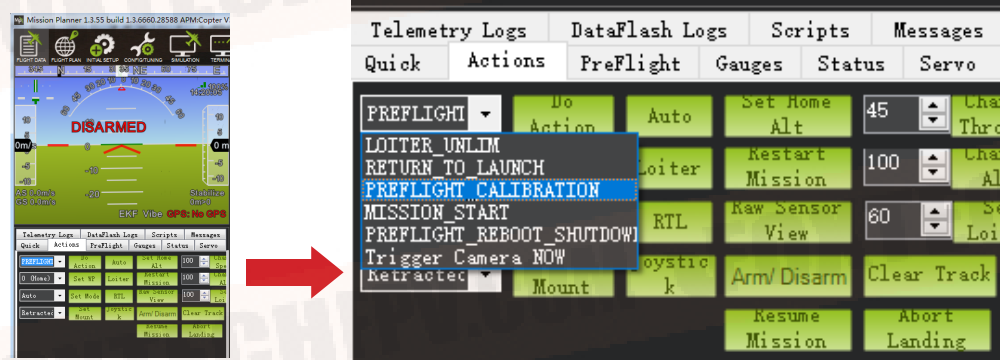

Choosing that action will re-calibrate both your ground barometric pressure and your airspeed sensor. Next you should check that your airspeed sensor is working correctly before takeoff. To do that you should blow into the airspeed sensor and make sure that the "AS" airspeed sensor value in your HUD rises as you blow into it.

### **6. Check the Two Batteries Voltages**

If you find the voltages are not correct, Enter the voltages according to the hand-held volt meter in the "Measured Battery Voltage" field, Press tab or click out of the field and the "Voltage Divider (Calced)" value will update and the "Battery voltage (Calced)" should now equal the measured voltage.

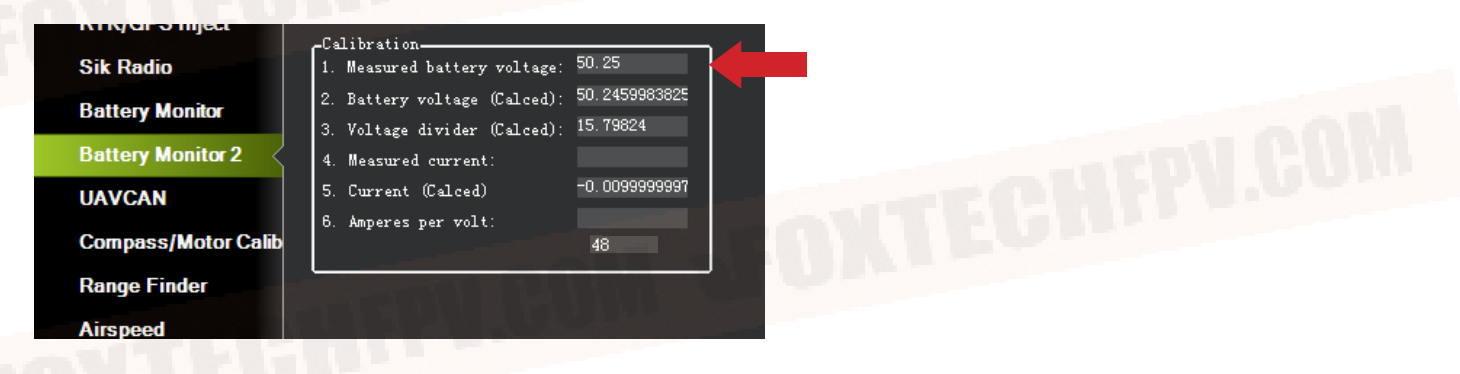

7. Check Before Flight

(1)Connect the internet and load the map.

(2)The plane direction should be same with its direction in mission planner, if not, please calibrate again.

(3)Check plane status, altitude, voltage airspeed meter working fine.

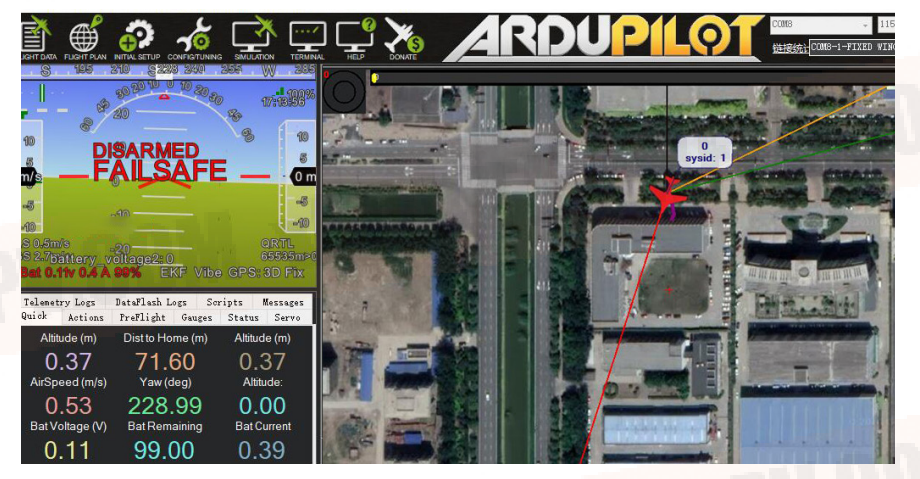

## <span id="page-13-0"></span>**Checklist before Every Flight**

Make sure all items are checked before every flight.

- 1.The aircraft connection is stable and normal.
- 2.All screws and nuts are not loose.
- 3.The propeller is in the normal direction and is fastened.
- 4.All the Rudders' direction-correction are correct.
- 5.The airspeed meter reads correctly.
- 6.Aircraft voltage is normal.
- 7.The compass is toward the right direction.
- 8.More than 15 GPS satellites, or displays GPS FIX.
- 9.No warning words on the ground station.
- 10.Device SD card is normal.
- 11.Recording device is recording normally.
- 12.Aerial survey camera photo test is normal.
- 13.Exposure check is normal.
- 14.The remote controller power is normal.
- 15.Ground station power is normal.
- 16.Data connection strength is normal.
- 17.Aircraft H point positioning is normal.
- 18.Upload and download to check the routes.

19.The antenna is placed in the normal direction, the antenna of the aircraft is facing down or up, and the two antennas of the receiver are not in contact.

20.Ground device recording is on.

- 21.Aircraft onboard camera is turned on.
- 22.Height setting of Return Home Point is normal.
- 23.Out of control return-to-launch setting is normal.

24.Try to vertically take off and land, make sure the direction-correction and direction control are normal Start flying.

# <span id="page-14-0"></span>**Test Flight**

Before the first flight, it's suggest to check if every component is well connected, Servos working properly, motors spinning to the correct direction and all control surfaces are moving to the desired directions. DA16S+ supports 6 modes by default FBWA,QHOVER,QLoiter/Cruise,Loiter,Auto). By switching between SD switch and S3 switch to achieve 6 modes control.It's suggested to do the first flight in a very open area with no buildings or big trees around, and a flat taking off area is necessary.

Use the Qhover(or Qloiter) mode, start the motors by pushing the rudder all to the right with the throttle at the lowest position, the motors should start to spin, gradually increase the throttle until the plane is ready to lift from the ground, move aileron, elevator and rudder stick gently to check if the plane is moving as desired.

Continue to push the throttle until the plane is lifted from ground, it may swing a bit since there should be big airflow hitting the wing, lift the plane to around 3 meters and try to fly it as a multicopter, it should not be a problem for anyone who can play a multicopter.

When you are familiar with all controls, lift the plane to at least 50m from the ground and make sure there is not obstacle in front of the plane.

Switch it to Cruise mode, the Great Shark VTOL rear motor should work, once the speed is reaching at least 19m/s, the multicopter motors will stop spinning, then the Great Shark is now transferred to fixed wing.

It's also suggested to active the short and long failsafe, the default action is respectively CIRCLE and RTH. So in case the plane lose RC control, it will go back all by itself.

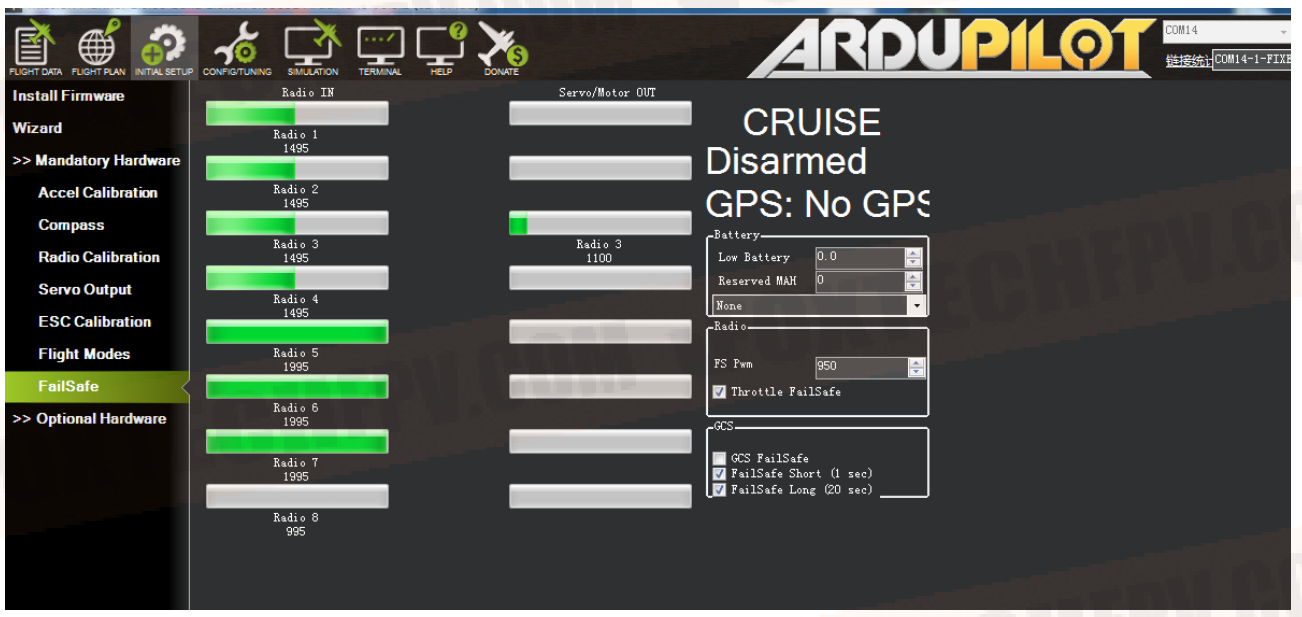

You can fly a while and see if the plane could go straight, if you find the plane is tilting left for example, don't try to trim the aileron with your radio, the trim to aileron(SERVO1) must be done in parameter setting. (If the elevator trim is necessary, please trim the SERVO2 and SERVO4 at the same time with the same trim amount.)

GCS FAILSAFE disabled as default setting for DA16(S) radio or the control range will be greatly affected.

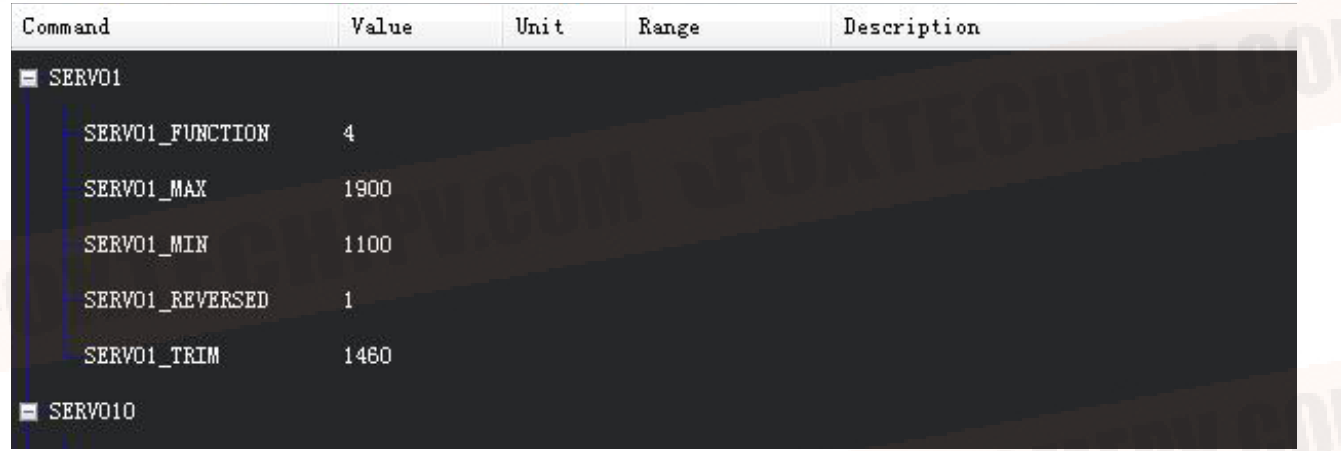

If everything goes well, you can try to land. First, reduce the altitude by pushing forward the elevator and when the altitude is around 50m above the ground, switch to Qhover(or Qloiter) Mode. Then become a multicopter again, then you can land it just as a normal multicopter.

# <span id="page-16-0"></span>**Autopilot**

After the first flight, you can try to do autopilot.

You can choose to take off and land either by manual control or automatically.

To use automatic taking off and landing, you can change the first waypoint to VTOL\_TAKE OFF, and set an altitude like 50m for this action, then set the next waypoint a bit far (like 100m ) from the first waypoint, the Great Shark will take off as a multicopter, when it reaches the wanted altitude, it will switch to fixed wing and fly waypoints or missions like a fixed wing.

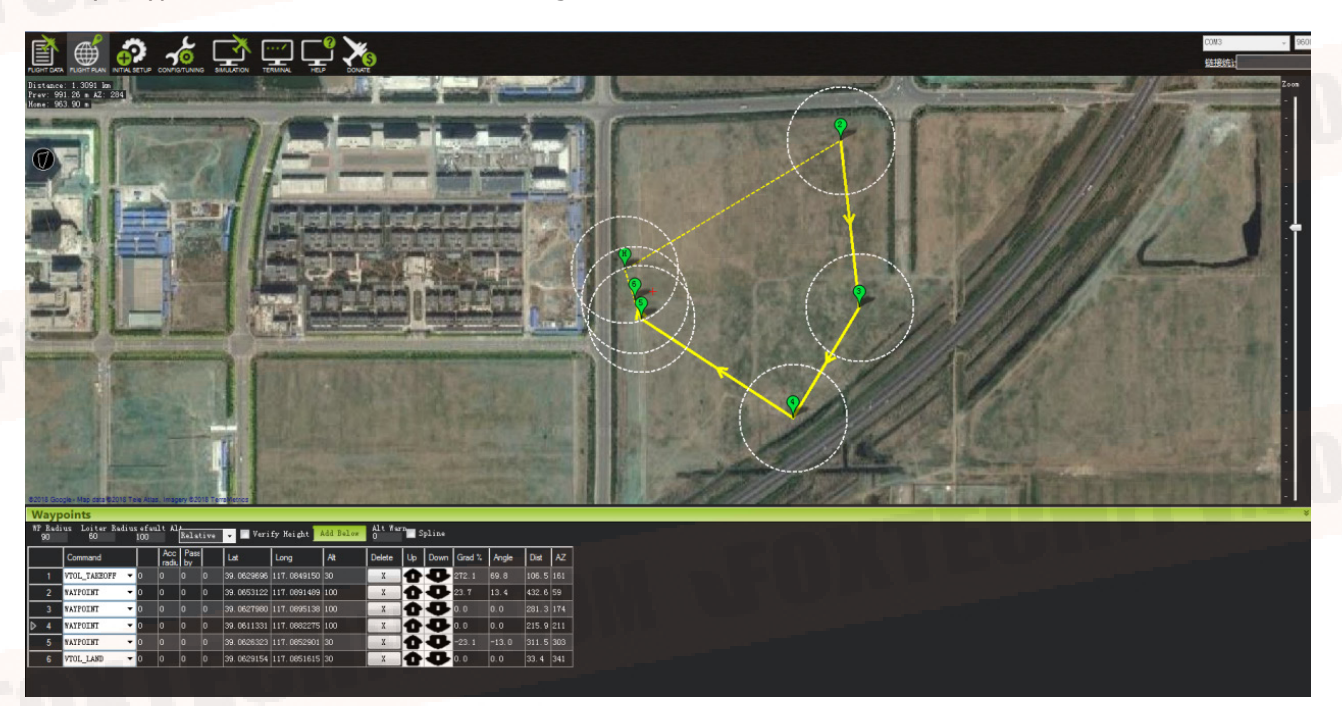

The VTOL landing is also the similar, you can set the last waypoint to VTOL\_LAND, but it's suggested to set one waypoint which is around 100m from this one, since the plane will try to turn to multicopter before the last waypoint, if the waypoint before VTOL\_LAND is too far, the Great Shark will finish the final distance all in multicopter mode, the power consumption in mutlicopter mode is 5 times more than in fixed wing mode.

Q\_RTL is enabled as default,if the VTOL land command is not added, then the VTOL will go back to Ŕ HOME position and home altitude(default 50m)and performs automatical VTOL land.

# <span id="page-17-0"></span>**Applications**

-Survey

-3D Survey

-Patrol

-FPV

-Air pollution detection

More autopilot mode can be found in Mission planner manual, like circle survey, Grid, drop an object with hook at desired waypoint.

# <span id="page-18-0"></span>**Appendix**

The following calibrations are for Customers who bought Great Shark VTOL Kit. For the customers who bought Great Shark RTF combo, the following calibrations are done before shipping. Please do not change any settings. If the settings are changed by accident, please recover from the param. document in the SD card.

### ESC Calibration

1. Cut off Great Shark power supply and take off all propellers. Connect Pixhawk flight controller with Mission planner with USB cable. Change "Q\_ESC\_CAL" value to 1 and write params.

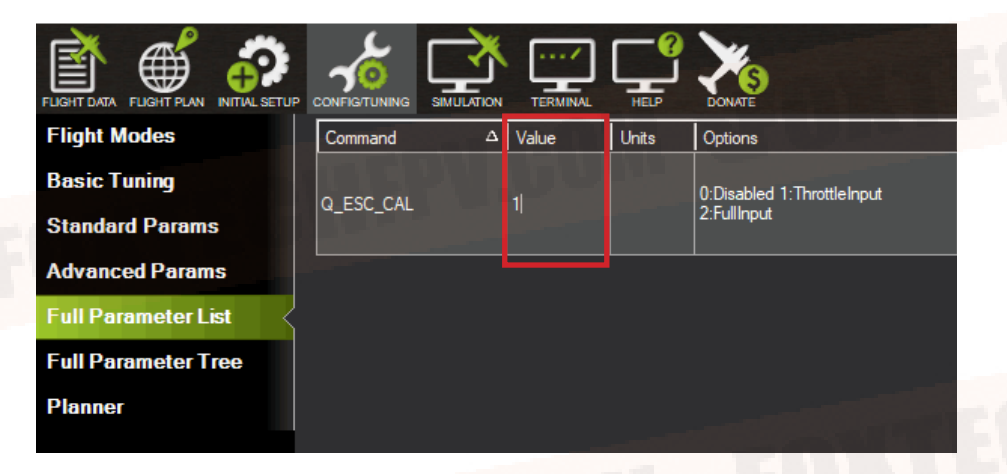

2. Long press **GPS safety switch** until the red light keeps on.

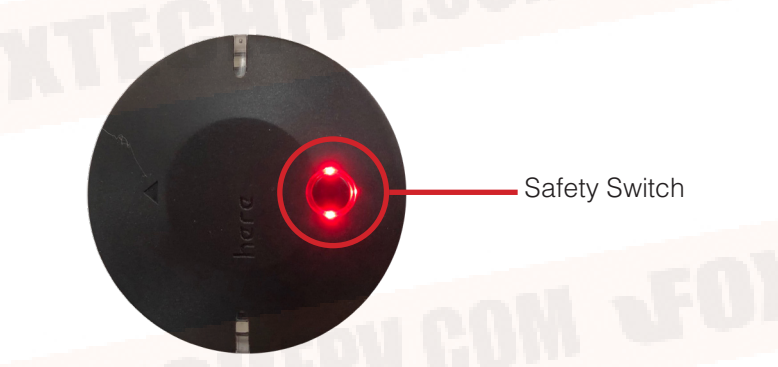

3. 3.Click Auto and chose Q-stabilize,then click Set mode, finally click Arm/Disarm, There will be a sound "Du~"

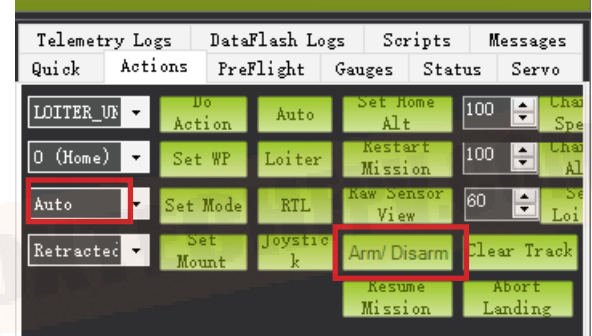

4. 4.In the following demonstration, Take Left hand throttle as an example. Push throttle to Max.(Pic 4-1), connect Great Shark with power, when there is "di di ~ di" sound quickly push throttle to Min.(Pic 4-2) When there is "di di di di ~di" sound, ESC calibration is successful. Then cut off power.

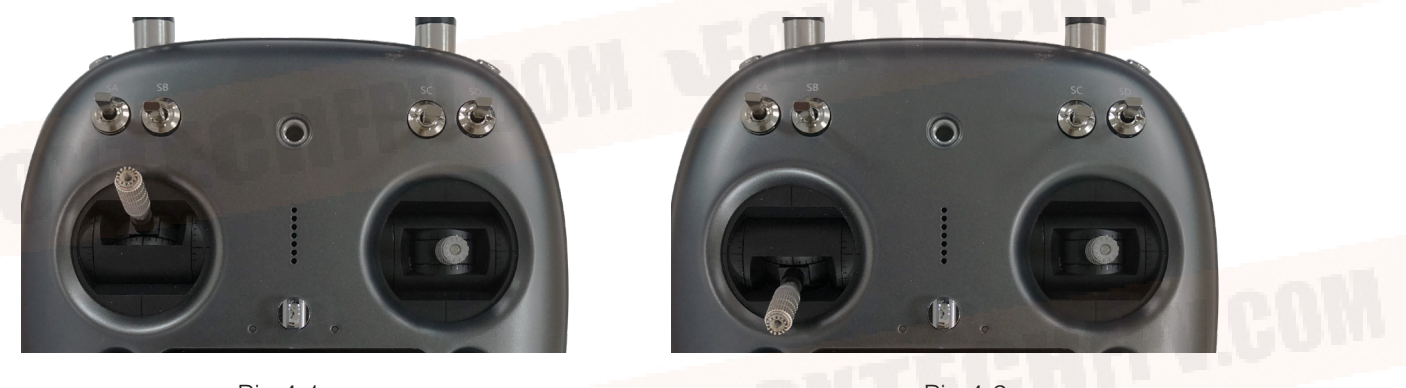

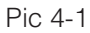

Pic 4-2

5. Connect Great Shark with power again. Long press GPS safety switch. Radio throttle push to Min, direction stick push to right(Pic 5-1), disarm Great Shark, you can adjust "Q\_M\_SPIN\_MIN"in mission planner. The default value is 0.25. Write the value, it is complete.

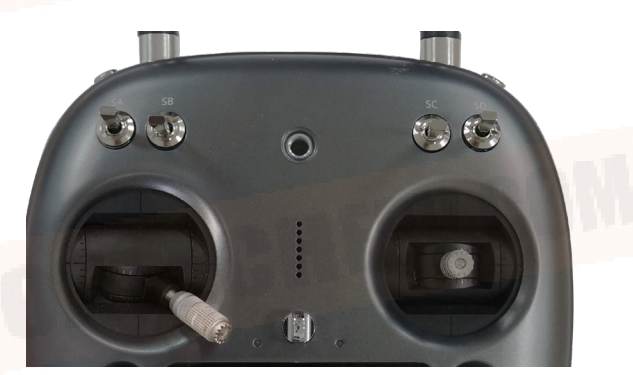

Pic 5-1

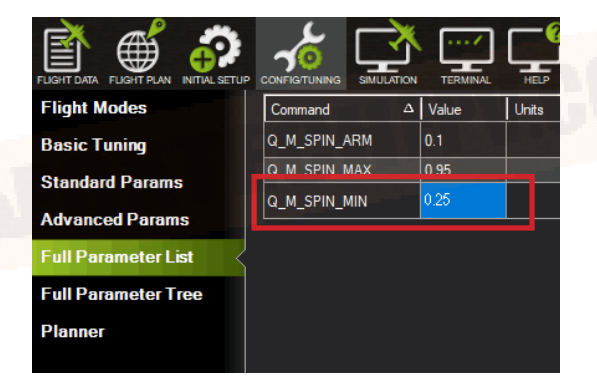

### <span id="page-20-0"></span>Servo Checking and Required Mode Modification

Check the stick function of remote controller. (The follow example is demonstrated as transmitter Mode2 which means left hand is throttle.)

 $\overleftrightarrow{\Omega}$  Please take off all propellers before the following calibrations in case any danger occurs.

#### **Under Manual Mode :**

1. Make sure the aircraft is in centre position.

2. Push the throttle-stick the motor speed will increase,and pull back the throttle-stick, the motor speed will decrease.

3. Push the pitch-stick the two V-type tail will go down.

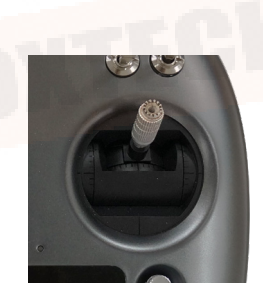

4. Pull back the pitch-stick the two V-type tail will go up.

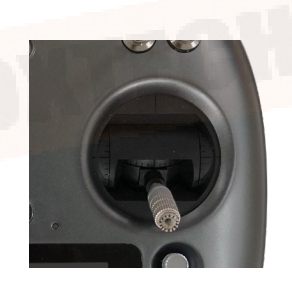

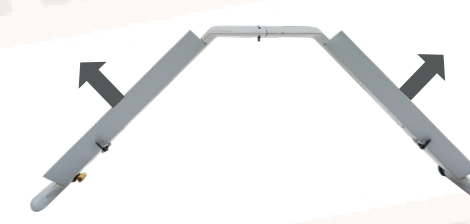

5. Turn the aileron-stick to the left, the left aileron will go up, and the right one will go down.

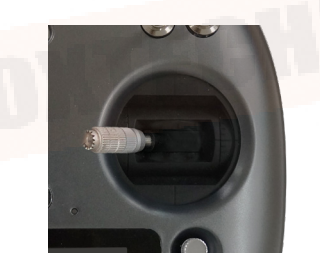

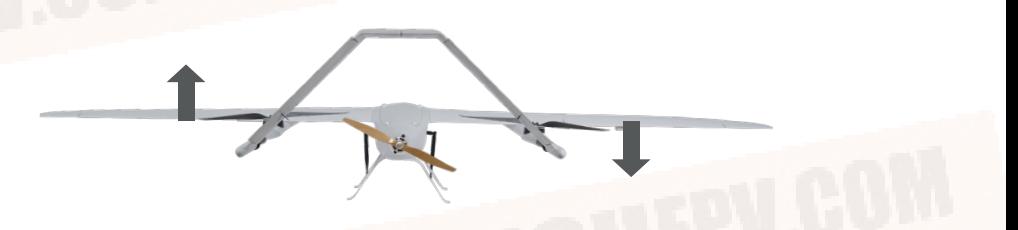

6. Turn the aileron-stick to the right, the right aileron will go up, and the left one will go down.

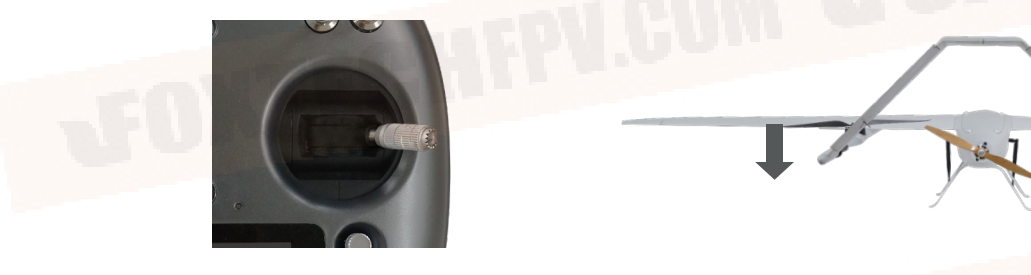

7. Turn the direction-stick to the left,the left V-type tail will go up, and the right tail will go down.

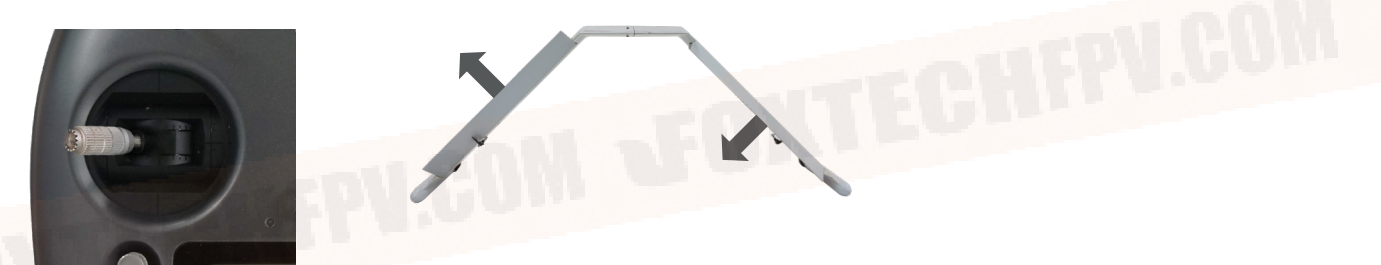

8. Turn the direction-stick to the right, the right V-type tail will go up, and the left tail will go down.

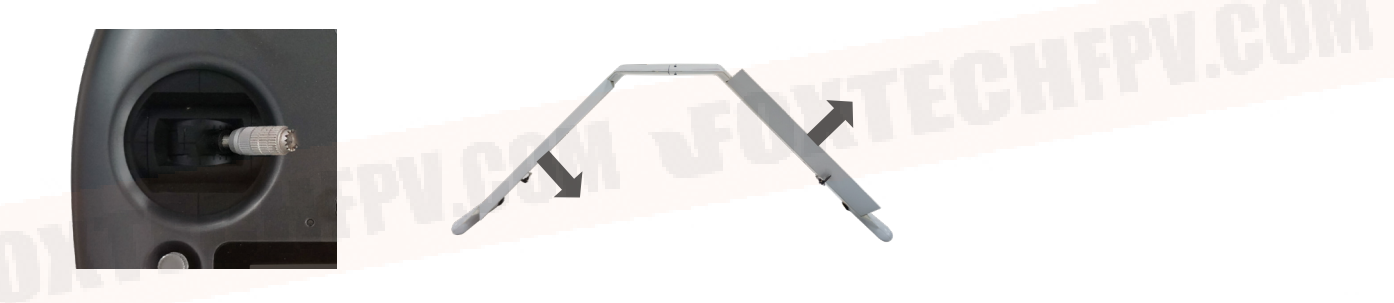

### **Under the Q\_STABLIZE Mode**

1.Unlock the plane under the Q\_STABLIZE mode. (Click safety switch, set the throttle at minimum speed and turn the direction stick to the far right.)

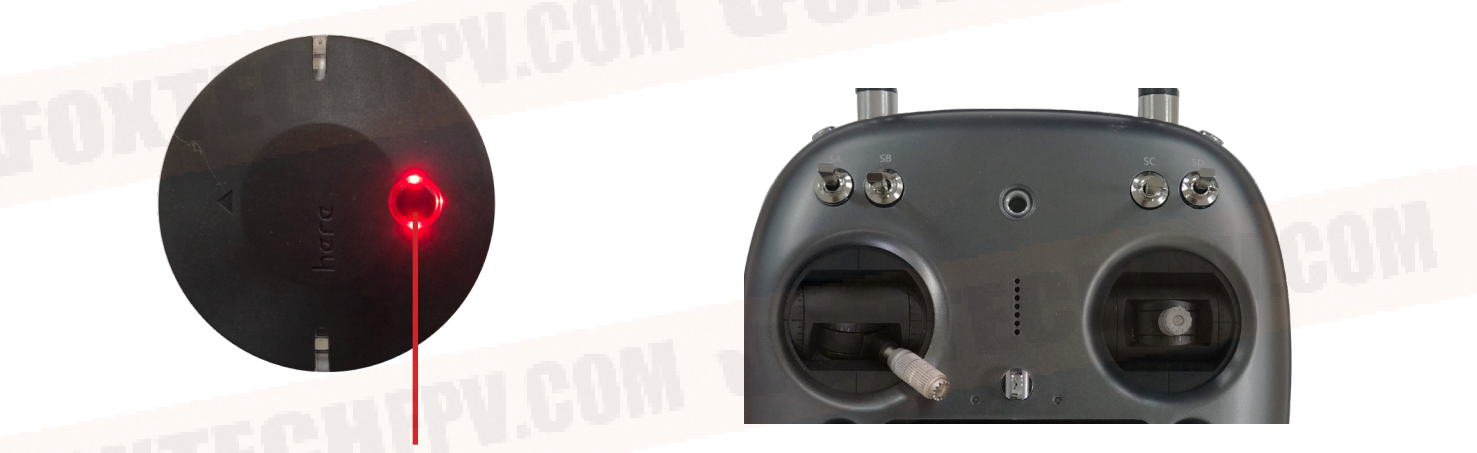

Safety Switch

2. Check the throttle stick: when you push the throttle-stick, the motors speed will increase, and pull back the throttle-stick, the motors speed will decrease.

3. Push the pitch-stick, the speed of the front motor will decrease and the back motor will increase, the two V-type tails will go down.

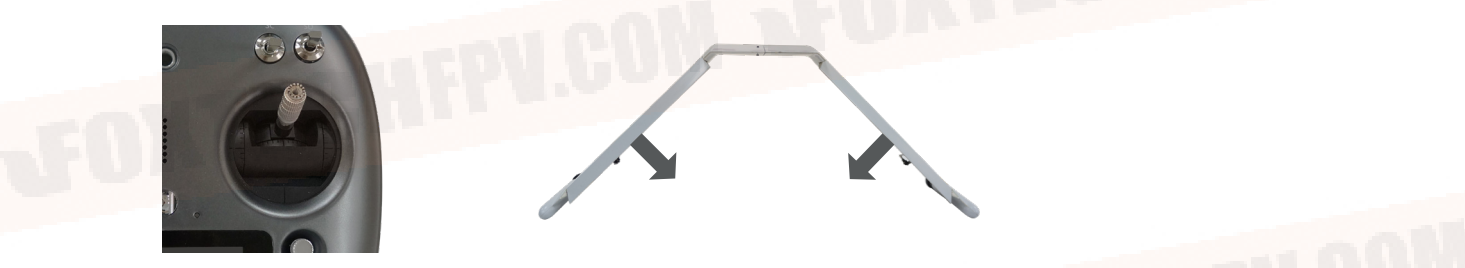

4. Pull the pitch-stick, the speed of the front motor will increase and the back motor will decrease, the two V-type tail will go up.

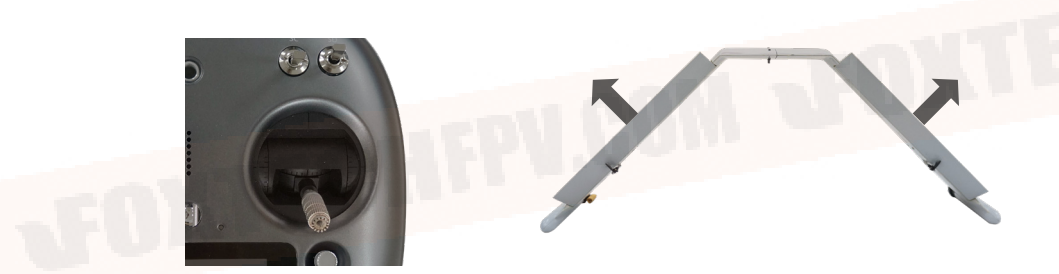

5. Turn the aileron-stick to the left, the left motor speed will decrease, and the right motor speed will increase left aileron goes up, and the right aileron goes down at the same time.

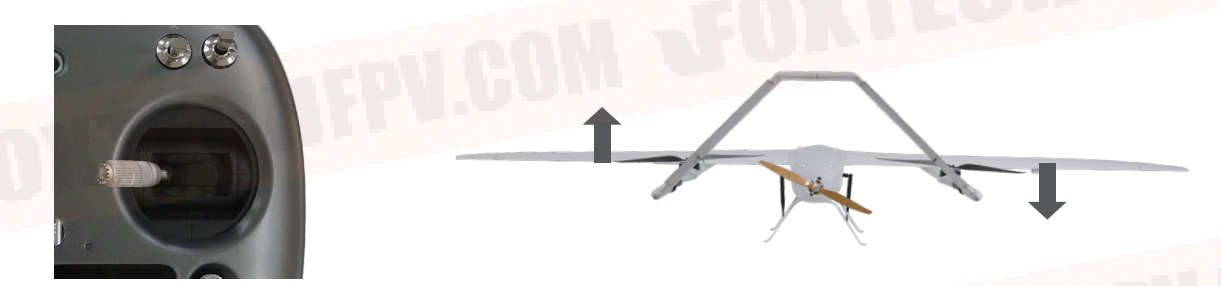

6. Turn the aileron-stick to the right, the right motor speed will decrease, and the left motor speed will increase left aileron goes down, and the right aileron goes up at the same time.

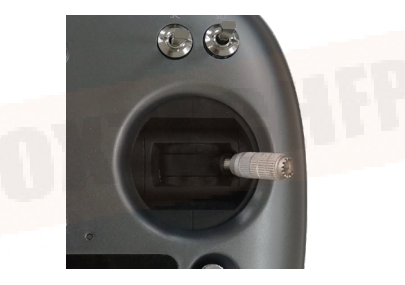

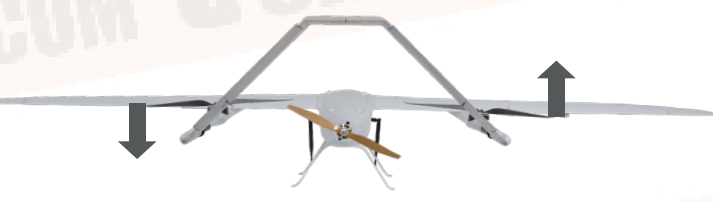

## <span id="page-23-0"></span>Angle Deviation Compensation Checking

### **Unlock the plane under the Q\_STABLIZE mode:**

1. Plane leans forward, the speed of the front motors will increase, the back motor-decrease,the two V-type tails go up.

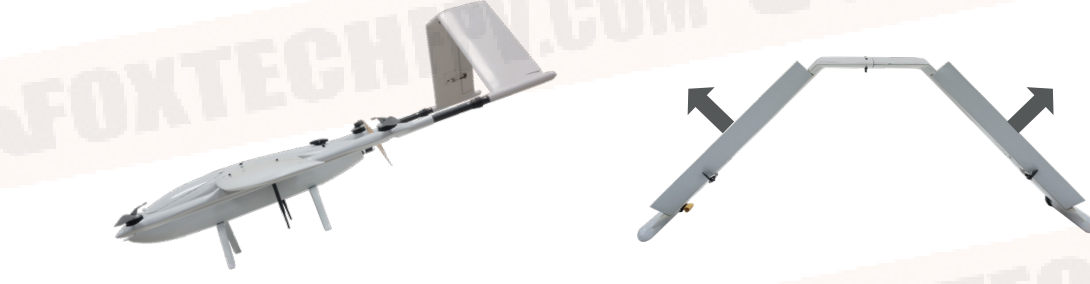

2. Plane leans back, the speed of front motors will decrease, the back motor-increase, the two V-type tails go down.

3. Plane leans to the left, left aileron will go down, and the right aileron will go up, the speed of left motor increases, and the right motor decreases.

4. Plane leans to the right,left aileron will go down, and the right aileron will go up,the speed of left motor decreases, and the right motor increases;

### <span id="page-24-0"></span>Default Setttings

Some default setttings in Pixhawk for Great Shark.

1.Great Shark Pixhawk Basic Settings for Reference.

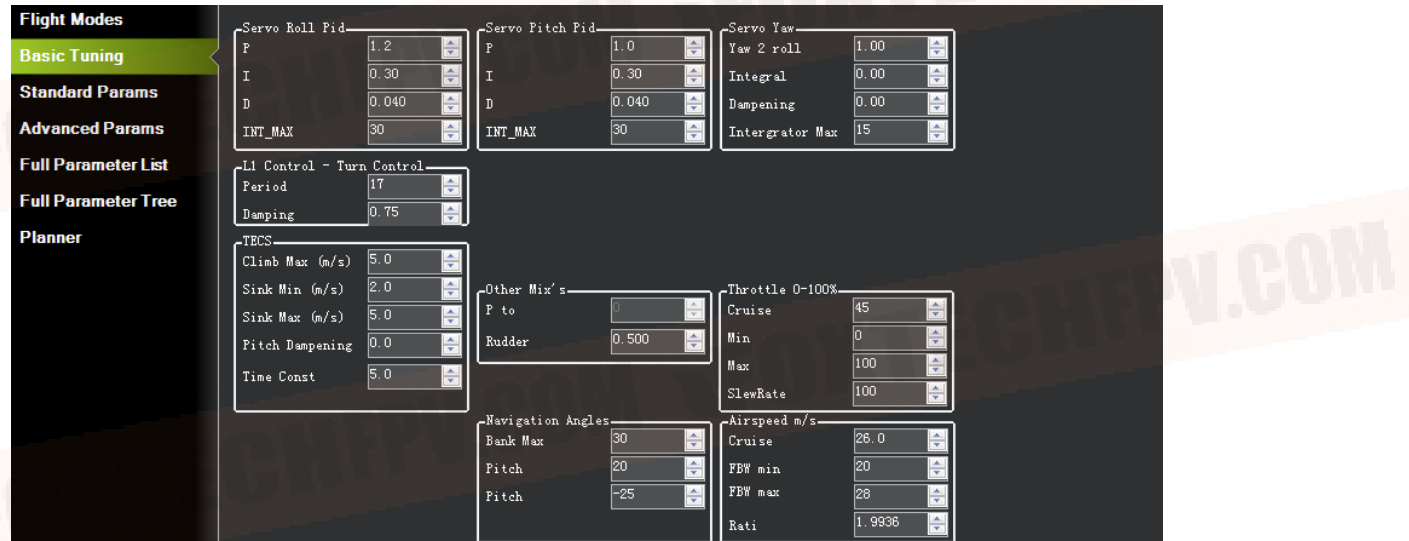

2. 2.Suggested "Q\_VFWD" is: 0.05 , this setting will increase anti-wind performance in QLOITER mode and Vtol-take off and landing.

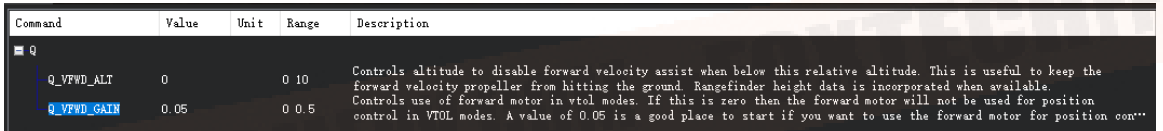

3. Suggested "Q\_WVANE\_MINROLL" value is: 3

0:Disabled 1:Enabled

Q RTL MODE

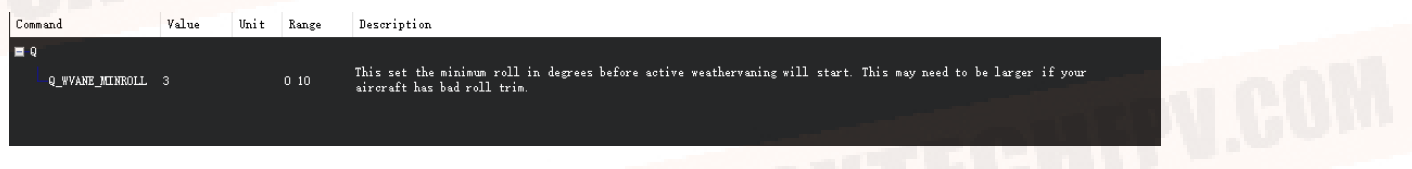

4. Suggested "ALT\_HOLD\_RTL" value is: 5000, default home altitude, 50m is a good number for Vtollanding.

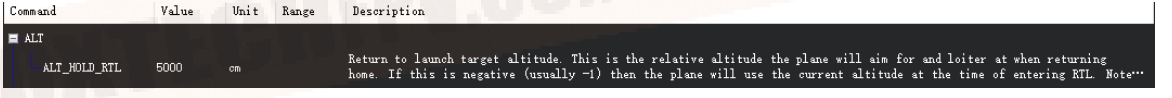

5. Suggested "Q\_RTL\_MODE" value is: 1, if you prefer the plane go circles around the Home point instead of go into Vtol-landing during RTL ,change it to 0.

6. Suggested "BRD\_SAFETYENABLE" value is: 1, always important to have the safety switch on after power on, you will need to press the safety switch on the GPS for 2 second to active the plane to fly.

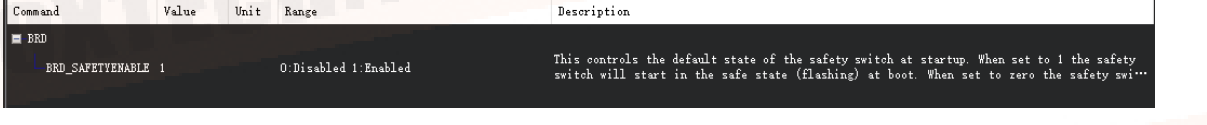

If this is set to 1 then an RTL will change to QRTL

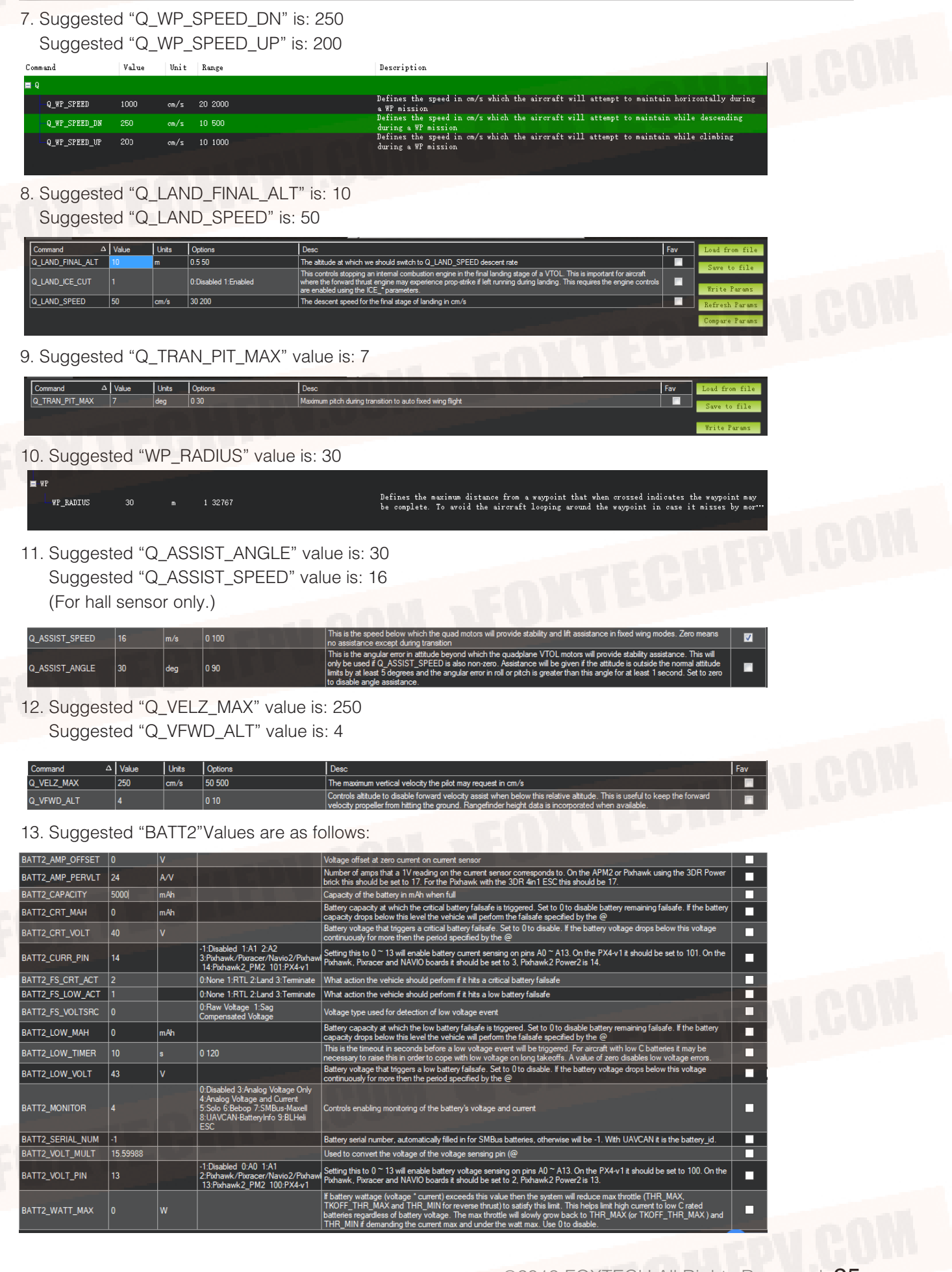

<span id="page-26-0"></span>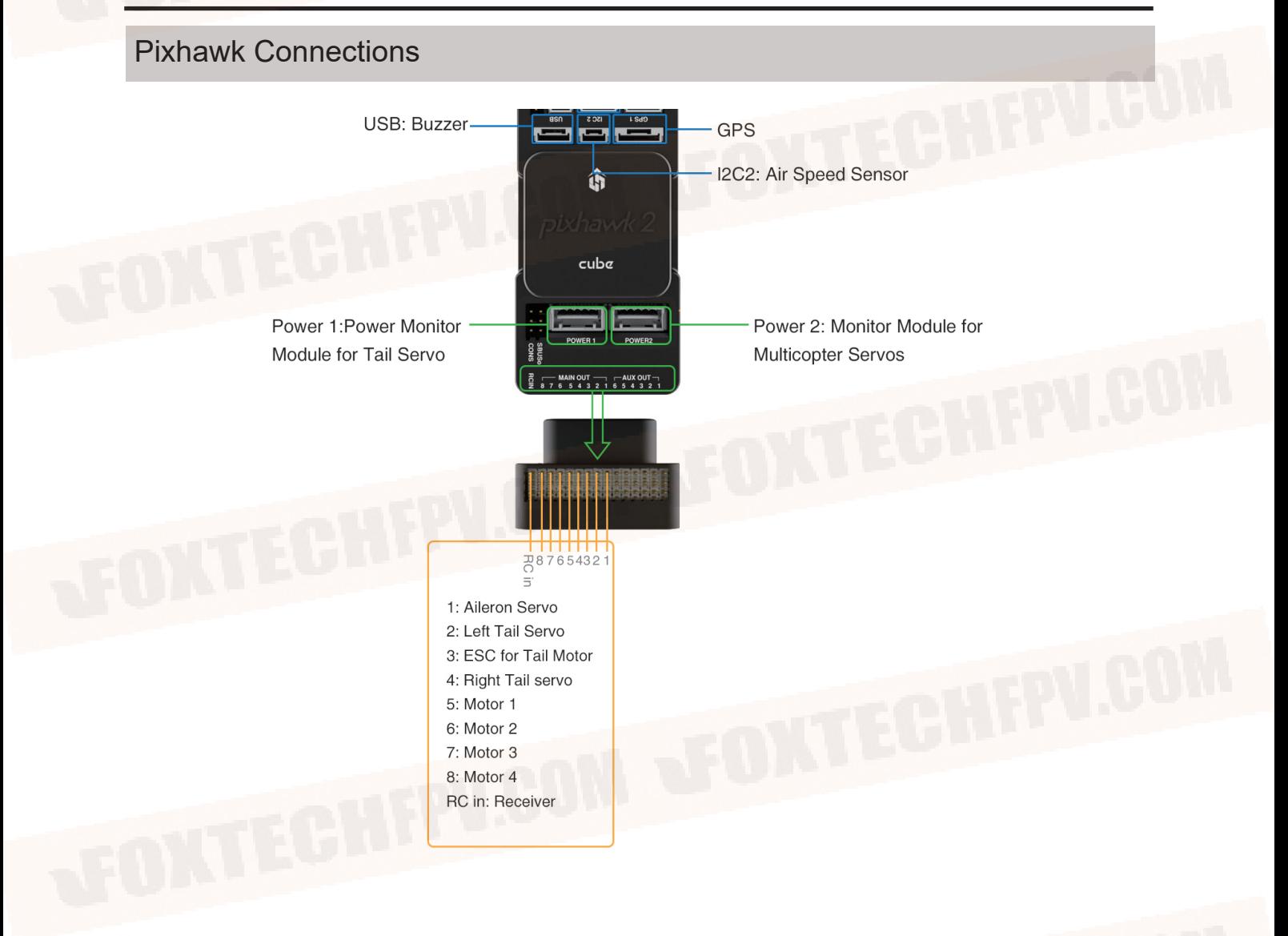

This content is subject to change. Download the latest version from https://www.foxtechfpv.com/foxtech-great-shark-330-vtol.html For everyday updates, please follow Foxtech Facebook page: <https://www.facebook.com/foxtechhobby>

YouTube Channel: [https://www.youtube.com/user/foxtechonline/featured?view\\_as=subscriber](https://www.youtube.com/user/foxtechonline/featured?view_as=subscriber)